# VXT 2000 Model VX227 Windowing Terminal

# Service Information

Order Number: EK-VXT17-SV. A01

#### November 1992

This document describes how to service the VXT 2000 model VX227 terminal:

- Testing
- Troubleshooting
- · Removing and replacing field replaceable units
- Aligning the video display
- Recommended spares list

**Revision/Update Information:** This is a new document.

Digital Equipment Corporation Maynard, Massachusetts

#### First Edition, December 1992

The information in this document is subject to change without notice and should not be construed as a commitment by Digital Equipment Corporation. Digital Equipment Corporation assumes no responsibility for any errors that may appear in this document.

The software described in this document is furnished under a license and may be used or copied only in accordance with the terms of such license.

No responsibility is assumed for the use or reliability of software on equipment that is not supplied by Digital Equipment Corporation or its affiliated companies.

Restricted Rights: Use, duplication, or disclosure by the U.S. Government is subject to restrictions as set forth in subparagraph (c)(1)(ii) of the Rights in Technical Data and Computer Software clause at DFARS 252.227-7013.

© Digital Equipment Corporation 1992.

All Rights Reserved.

The following are trademarks of Digital Equipment Corporation: DEC, DECdirect, DECnet, DECterm, DECwindows, LASTport, LAT, OpenVMS, ThinWire, ULTRIX, VMS, VT, VT300, VXT 2000, and the DIGITAL logo.

UNIX is a trademark of UNIX System Laboratories, Inc.

The postpaid Reader's Comments forms at the end of this document request your critical evaluation to assist in preparing future documentation.

This document was prepared using VAX DOCUMENT, Version 2.1.

# Contents

| A | bout Th | is Guide                                       | vii |
|---|---------|------------------------------------------------|-----|
| 1 | A Lool  | k at the Terminal                              |     |
|   | 1.1     | Product Description                            | 1   |
|   | 1.2     | Terminal Components                            | 2   |
|   | 1.2.1   | Keyboard                                       | 3   |
|   | 1.2.2   | Mouse                                          | 3   |
|   | 1.2.3   | Terminal Connectors and Switches               | 4   |
|   | 1.3     | Operating Features                             | 4   |
|   | 1.3.1   | X Window Sessions and Terminal Window Sessions | 4   |
|   | 1.3.2   | Network Communication Protocols                | 5   |
|   | 1.3.3   | Terminal Software                              | 5   |
|   | 1.3.4   | Customizing the Terminal                       | 5   |
|   | 1.3.5   | Checking the Terminal's System Configuration   | 6   |
|   | 1.4     | Site Requirements                              | 6   |
|   | 1.4.1   | Network Hardware Support                       | 7   |
|   | 1.4.2   | Memory Requirements                            | 7   |
|   | 1.4.3   | System Software Support                        | 8   |
| 2 | Testing | g                                              |     |
|   | 2.1     | Self-Tests                                     | 10  |
|   | 2.1.1   | Running Self-Tests in Console Mode             | 10  |
|   | 2.1.2   | Checking the Self-Test Results                 | 13  |
|   | 2.1.3   | Diagnostic LED Power-Up Sequence               | 14  |
|   | 2.2     | Displaying the Software Version Number         | 16  |
|   | 2.3     | Network Service Failure Messages               | 16  |
|   | 2.4     | Checking for Memory Errors                     | 17  |
|   | 2.4.1   | Memory Status Messages                         | 17  |
|   | 2.4.2   | Soft Error Messages                            | 18  |

# 3 Troubleshooting

| 3.1   | Troubleshooting Sequence                    | 19 |
|-------|---------------------------------------------|----|
| 3.2   | Before You Start                            | 20 |
| 3.3   | Hard and Soft Errors                        | 20 |
| 3.3.1 | Entering Console Mode After a Hard Error    | 20 |
| 3.4   | Troubleshooting Soft Memory Errors          | 21 |
| 3.4.1 | Troubleshooting Soft Memory Errors from the |    |
|       | Console                                     | 21 |
| 3.4.2 | Troubleshooting Soft Memory Errors by LEDs  | 26 |
| 3.5   | Troubleshooting Hard Errors                 | 26 |
| 3.6   | LED Error Codes                             | 28 |
| 3.7   | Troubleshooting General Problems            | 34 |

# 4 Removing and Replacing FRUs

| 4.1   | External Cables                                | 42 |
|-------|------------------------------------------------|----|
| 4.2   | Rear Cover                                     | 43 |
| 4.3   | System FRUs                                    | 44 |
| 4.4   | Memory Modules                                 | 45 |
| 4.4.1 | Removing Memory Modules                        | 45 |
| 4.4.2 | Installing Memory Modules                      | 46 |
| 4.5   | Bulkhead Panel                                 | 47 |
| 4.6   | Network Module                                 | 48 |
| 4.7   | Image Accelerator Module                       | 49 |
| 4.8   | System Logic Module                            | 50 |
| 4.9   | Outer Cover                                    | 52 |
| 4.10  | Mesh Shield                                    | 53 |
| 4.11  | Safety Wall                                    | 54 |
| 4.12  | Monitor FRUs                                   | 57 |
| 4.13  | Video Amp Module                               | 58 |
| 4.14  | Power Supply Module                            | 59 |
| 4.15  | Discharging the CRT and Removing the Anode Cap | 60 |
| 4.16  | Deflection Module                              | 62 |
| 4.17  | CRT/Chassis Assembly                           | 63 |
| 4.18  | CRT Disposal (Trained Service Personnel Only)  | 64 |
| 4.19  | Tilt-Swivel Base                               | 67 |
| 4.20  | Keyboard, Mouse, and Printer                   | 68 |

# 5 Aligning the Video Display

| 82 |
|----|
|    |
|    |
|    |
|    |
|    |
|    |

# C Self-Test Error Descriptions

## Index

# Figures

| Terminal Manager Window                       | 14                                                                                                    |
|-----------------------------------------------|----------------------------------------------------------------------------------------------------|
| Sample Memory Configurations—12 MB and 6 MB   |                                                                                                    |
| Systems                                       | 23                                                                                                    |
| Example of 6 MB System with Soft Memory Error | 25                                                                                                    |
| Error Message Format                          | 27                                                                                                    |
| External User Controls and Indicators         | 71                                                                                                    |
| Circle-Crosshatch Pattern                     | 74                                                                                                    |
| Using the Metric Measuring Tape               | 75                                                                                                    |
| Adjustment Controls                           | 78                                                                                                    |
|                                               | Sample Memory Configurations—12 MB and 6 MBSystemsExample of 6 MB System with Soft Memory ErrorError Message FormatExternal User Controls and IndicatorsCircle-Crosshatch PatternUsing the Metric Measuring Tape |

## Tables

| 2–1  | Power-Up Self-Tests                 | 12 |
|------|-------------------------------------|----|
| 2–2  | Power-Up LED Codes                  | 15 |
| 2–3  | Memory Status Messages              | 17 |
| 3–1  | Self-Test Error Codes               | 27 |
| 3–2  | NVR LED Error Codes                 | 29 |
| 3–3  | Monochrome LED Error Codes          | 29 |
| 3–4  | QDZ LED Error Codes                 | 30 |
| 3–5  | Cache LED Error Codes               | 30 |
| 3–6  | MEM LED Error Codes                 | 31 |
| 3–7  | SYS Device LED Error Codes          | 32 |
| 3–8  | NI Device LED Error Codes           | 33 |
| 3–9  | Printer Port Device LED Error Codes | 34 |
| 3–10 | Troubleshooting the Terminal        | 35 |
| C–1  | Configuration Devices               | 90 |
| C–2  | NVR Self-Test Error Codes           | 91 |
| C–3  | Monochrome Self-Test Error Codes    | 91 |
| C–4  | QDZ Self-Test Error Codes           | 92 |
| C–5  | Cache Self-Test Error Codes         | 92 |
| C–6  | MEM Self-Test Error Codes           | 93 |
| C–7  | FPU Self-Test Error Codes           | 94 |
| C–8  | IT Self-Test Error Codes            | 96 |
| C–9  | SYS Self-Test Error Codes           | 96 |
| C-10 | NI Self-Test Error Codes            | 96 |
| C–11 | Printer Port Self-Test Error Codes  | 99 |

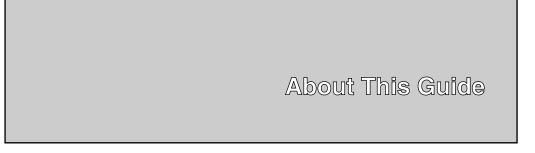

This guide describes how to service the VXT 2000 model VX227 windowing terminal system.

# Who Should Use This Guide

This guide is for Digital Services personnel and qualified self-maintenance customers.

# Organization

| This Section | Describes                                                                                                    |
|--------------|----------------------------------------------------------------------------------------------------|
| Chapter 1    | The terminal's hardware and connectors, operating features, and site requirements.                                                                                   |
| Chapter 2    | How to run the terminal's built-in self-tests and diagnostic tests,<br>determine if there is a memory error, and display video alignment<br>patterns on the monitor. |
| Chapter 3    | How to troubleshoot the terminal, using displayed error codes, LED error codes, and a table of symptoms and solutions.                                               |
| Chapter 4    | How to remove and replace the field replaceable units (FRUs) for the terminal.                                                                                       |
| Chapter 5    | How to align the video display, using test patterns and a radiance meter.                                                                                            |
| Appendix A   | A list of related documents.                                                                                                    |
| Appendix B   | A list of recommended spare parts and an illustrated breakdown of FRUs.                                                                                              |
| Appendix C   | Self-test error codes.                                                                                                    |

The guide contains five chapters and three appendices:

# **Tools and Equipment**

You need the following tools to service the terminal:

| Tools and Equipment                                                             | Part Number |  |
|---------------------------------------------------------------------------------|-------------|--|
| Phillips screwdriver, number 2                                                  | 29-11005-00 |  |
| Wrist strap and antistatic mat<br>(included in Digital Services antistatic kit) | 29-26246-00 |  |
| Two Ethernet terminators (H8225-00) <sup>1</sup>                                | 12-26318-01 |  |
| ThinWire Ethernet T-connector (H8223-00)                                        | 12-25869-01 |  |
| Mouse loopback connector                                                        | 12-25628-01 |  |
| Terminal technician tool kit                                                    | 29-27340-01 |  |
| Anode discharge tool                                                            | 29-24717-00 |  |
| Metric measuring tape                                                           | 29-25342-00 |  |
| Safety goggles                                                                  | 29-16141-00 |  |
| Gloves                                                                          | 29-16146-00 |  |

<sup>1</sup>The thickwire and twisted-pair Ethernet connectors do not have a loopback connector.

# Conventions

The following conventions are used in this guide:

| Convention        | Meaning                                                                                                    |
|-------------------|----------------------------------------------------------------------------------------------------|
| terminal          | Refers to the VXT 2000 model VX227 terminal.                                                                                                    |
| mouse             | Refers to any pointing device, such as a mouse, a puck, or a stylus.                                                                                          |
| MB1, MB2, and MB3 | MB1 indicates the left mouse button. MB2 indicates the middle mouse button. MB3 indicates the right mouse button. (The buttons can be redefined by the user.) |
| Keyboard key      | Keys or switches that are labeled appear in a box.                                                                                                    |
|                   | Example: Press the Return key.                                                                                                    |
| Ctrl key          | For Ctrl key sequences, hold down Ctrl and press the other key.                                                                                               |
| Warning           | Provides information to prevent personal injury.                                                                                                    |
| Caution           | Provides information to prevent damage to equipment or software.                                                                                              |
| Note              | Provides general information about the current topic.                                                                                                    |
| Menu items        | Menu items followed by display a dialog box when selected.                                                                                                    |
| PN                | This is an abbreviation for part number.                                                                                                    |

## Note to the Reader

The screens and windows shown in this guide represent the latest information available at the time of publication. Some screens and windows may not exactly match those that appear on your terminal or reflect the system-default settings.

# **1** A Look at the Terminal

This chapter provides an overview of the terminal's hardware and connectors, operating features, and site requirements.

# **1.1 Product Description**

The VXT 2000 model VX227 is an X windowing terminal with a 17-inch monochrome screen. The terminal runs VXT Version 1.2 or higher software, loaded from a host system or InfoServer system. The terminal has a direct-view, antiglare screen and an autoranging power supply for worldwide operation. The built-in tilt-swivel base lets you adjust the screen for viewing comfort. When connected to a host system, the monitor displays information sent by the host.

**Dimensions:** 394 mm (16 in.) deep  $\times$  406 mm (16 in.) wide  $\times$  419 mm (17 in.) high

The terminal can

- Connect to an Ethernet network through the terminal's thickwire and twisted-pair ports (model VX17–A*n*) or ThinWire port (model VX17–B*n*)
- Connect directly to a computer through the terminal's serial port
- Display multiple DECterm windows and applications over both the Ethernet and serial line simultaneously
- Interact over an Ethernet network with multiple terminal windows, and X window applications running under the UNIX, ULTRIX, or OpenVMS operating system
- Communicate with the transmission control protocol/Internet protocol (TCP/IP) for UNIX and ULTRIX systems, LAT or DECnet protocols for OpenVMS systems, and the local area disk/local area system transport (LASTport) protocol for InfoServer systems

A Look at the Terminal 1.2 Terminal Components

# **1.2 Terminal Components**

The VXT 2000 model VX227 terminal includes the following components:

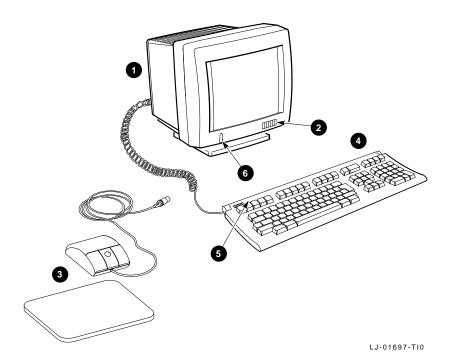

| ltem | Name            | Description                                                                                                    |
|------|-----------------|----------------------------------------------------------------------------------------------------|
| 0    | Terminal        | Contains the system logic module, memory modules,<br>network module, deflection module, video amp module,<br>power supply, and connectors                       |
| 0    | Terminal logo   | VXT 2000                                                                                                    |
| 0    | Mouse           | VSXXX-XX                                                                                                    |
| 4    | Keyboard        | LK400 series (ANSI, short ANSI, or PC)                                                                                                    |
| 6    | Keyboard LEDs   | LK401/LK402 ANSI: hold and lock indicators<br>LK421 short ANSI: no indicators<br>LK443/LK444 PC: Num Lock, Caps Lock, and Scroll Lock<br>indicators (top right) |
| 6    | AC power switch | On/off switch for the terminal                                                                                                    |

A Look at the Terminal 1.2 Terminal Components

#### 1.2.1 Keyboard

The terminal uses an LK400 series keyboard– LK401/LK402 ANSI, LK421 short ANSI (UNIX), or LK443/LK444 PC.

- The LK401–*xx* and LK402–*xx* keyboards have four groups of keys: the main keyboard, numeric and editing keypads, and top-row function keys. The keyboards also have two LED indicators, hold and lock. The LK401-*xx* is the standard version, and the LK402-*xx* is the word processing version.
- The LK421-*xx* is a short version of the LK401 keyboard, often used in UNIX environments. The LK421-*xx* does not have a numeric keypad or LED indicators. Users can still perform numeric keypad functions by using alternate key sequences.
- The LK443-*xx* and LK444-*xx* keyboards are PC keyboards. The LK443-*xx* is a 102-key worldwide model, and the LK444-*xx* keyboard is a 101-key North American model.

#### 1.2.2 Mouse

The mouse is a three-button pointing device. The mouse lets you move the screen cursor and perform many screen actions, such as choosing items from menus, changing button settings in dialog boxes, and moving windows.

#### A Look at the Terminal 1.2 Terminal Components

#### **1.2.3 Terminal Connectors and Switches**

The terminal's rear panel provides the connectors for the keyboard, mouse, a serial or parallel printer, system communication, and power. Some terminals have thickwire and twisted-pair Ethernet connectors (shown); others have a ThinWire Ethernet connector.

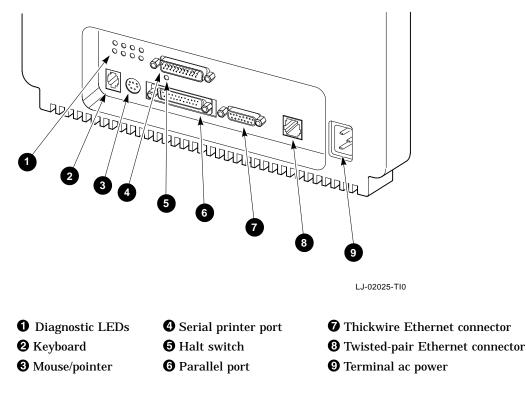

# **1.3 Operating Features**

This section briefly describes terminal sessions, network protocols, and how to control feature settings on the terminal.

#### 1.3.1 X Window Sessions and Terminal Window Sessions

The terminal lets you open two types of sessions on host computers: X window session, and terminal window session.

#### **X Window Session**

To run an X window session, you log in to a host that has X window applications.

A Look at the Terminal 1.3 Operating Features

You can have one X window session and several terminal window sessions open at the same time. Within the X window session, you can run multiple X window clients. Each X window session and terminal session appear in a separate window.

#### **Terminal Window Session**

The terminal has a VXT DECterm terminal emulator window that allows you to log in to a host as you would on a conventional video terminal. VXT DECterm windows are compatible with VT300 series text terminals and offer enhancements such as user-selectable fonts.

#### **1.3.2 Network Communication Protocols**

You can use the terminal with UNIX, ULTRIX, or OpenVMS operating systems. You can run video terminal sessions and X window sessions on any of these operating systems.

#### For UNIX and ULTRIX systems:

The transmission control protocol/Internet protocol (TCP/IP) is the communication protocol. The terminal can use the TCP/IP Telnet or LAT communication protocol to make video terminal connections to UNIX and ULTRIX based host systems in a wide-area network.

#### For OpenVMS systems:

The LAT and DECnet protocols are the communication protocols.

#### For InfoServer systems:

The terminal uses the LASTport protocol for InfoServer systems.

#### 1.3.3 Terminal Software

The VXT software is downloaded to the terminal from a host or an InfoServer system. The InfoServer software provides these added capabilities:

- Memory paging
- Configuration and font management for groups of terminals

#### 1.3.4 Customizing the Terminal

There are several ways to check and control the terminal's operating features.

#### • Terminal Manager Customize menu

When you click on Customize in the Terminal Manager window, the Customize menu appears. This menu lets you view and change many of the terminal's feature settings, such as the keyboard setup, the display language, and the cursor style for the pointer (mouse).

# A Look at the Terminal 1.3 Operating Features

#### • VXT DECterm Options menu

When you create a Telnet, LAT, DECnet, or serial port terminal window, the terminal displays a VXT DECterm window. The window includes an Options menu that lets you change certain terminal window features while an application is running. Many applications handle customization of the terminal window.

#### • Workspace Options menu

When you click on the Workspace menu button (MB2 or MB3) outside any window, the Workspace menu displays a window menu. From the window menu, you can choose an Options submenu that lets you customize many window management features.

#### • Configuration Manager window

Terminals that use VXT server-based software from an InfoServer have a configuration manger. When you click on Configuration . . . in the Terminal Manager window's Customize menu, the terminal displays a Configuration submenu (VXT Version 1.1 or higher software) or a Configuration Manger window (VXT Version 1.0 software). In either case, you can access the Resource Management and Font Management dialog boxes.

#### 1.3.5 Checking the Terminal's System Configuration

From the Terminal Manger window, you can display a System Configuration dialog box to quickly verify many of the terminal's customizable configuration settings, such as the VXT system image version, the terminal's work group, and the Ethernet address. To display this dialog box:

- 1. Click on the Session menu in the Terminal Manger window.
- 2. Click on the Status menu item to display the Status submenu.
- 3. Click on **System Configuration** . . . to display the System Configuration dialog box.

To learn how to use windows and menus, see the chapter on using windows in *VXT 2000 Window Terminal User Information*.

## **1.4 Site Requirements**

The terminal requires certain system software and network hardware to operate. The system manager or responsible site manager must ensure these requirements are met. *VXT Software System Management Information* describes the required system management tasks for the terminal.

A Look at the Terminal 1.4 Site Requirements

#### 1.4.1 Network Hardware Support

The terminal requires one of the following physical connections to connect to a host computer system:

| Ethernet connector<br>(thickwire, twisted-pair, or<br>ThinWire) | Allows the terminal to operate with X window<br>applications and multiple terminal sessions, using<br>the TCP/IP, LAT, or DECnet network protocol. An<br>Ethernet connector is needed to operate with X window<br>or DECwindows software. |
|-----------------------------------------------------------------|----------------------------------------------------------------------------------------------------|
| Serial line                                                     | Allows the terminal to connect to a single host, as on traditional VT <i>xxx</i> video terminals.                                                                                                    |

#### 1.4.2 Memory Requirements

When you turn on the terminal, it loads its VXT software from an InfoServer system or from a host computer system. There are different memory requirements for using server-based or host-based software.

| If You Use                | And                      | Your Terminal Needs   |
|---------------------------|--------------------------|-----------------------|
| Server-based VXT software | -                        | 4 megabytes of memory |
| Server-based VXT software | Image accelerator module | 6 megabytes           |
| Host-based VXT software   | -                        | 10 megabytes          |
| Host-based VXT software   | Image accelerator module | 12 megabytes          |

The standard terminal comes with 4 megabytes of memory. You can add memory by installing memory modules on the terminal's system logic module.

#### **Standard Terminal**

• 4-megabyte system logic module

#### **Optional Memory**

- 2-megabyte memory module or
- 4-megabyte memory module

# A Look at the Terminal 1.4 Site Requirements

## 1.4.3 System Software Support

The following table summarizes the system resources needed to open X window sessions or terminal window sessions:

| Operation           | Operating<br>System                                           | Communication Protocol                                                                  |
|---------------------|---------------------------------------------------------------|-----------------------------------------------------------------------------------------|
| X window<br>session | OpenVMS Version 5.3-1 or<br>higher                            | LAT/Master 5.4-1<br>DECnet<br>TCP/IP                                                    |
|                     | InfoServer Version 2.2 or<br>higher                           | LAT/Master Version 5.4-1 for setting<br>host to OpenVMS<br>MOP by name<br>LASTport/Disk |
|                     | UNIX (any version)                                            | TCP/IP<br>TFTP (UDP) for font service<br>X11R4 xdm<br>X11R5 xdm                         |
|                     | UWS Version 4.1 or higher<br>(includes ULTRIX Version<br>4.1) | TCP/IP<br>TFTP (UDP) for font service<br>X11R4 xdm<br>X11R5 xdm<br>DECnet               |

# A Look at the Terminal 1.4 Site Requirements

| Operation                  | Operating<br>System                   | Communication Protocol                            |
|----------------------------|---------------------------------------|---------------------------------------------------|
| Terminal<br>window session | OpenVMS Version 5.3-1 or<br>higher    | LAT/Master Version 5.4-1<br>IP (Telnet)<br>DECnet |
|                            | UNIX (any version)                    | IP (Telnet)<br>DECnet<br>LAT/Master Version 5.4-1 |
|                            | ULTRIX Version 4.1<br>UWS Version 4.1 | IP (Telnet)<br>LAT/Master Version 5.4-1<br>DECnet |

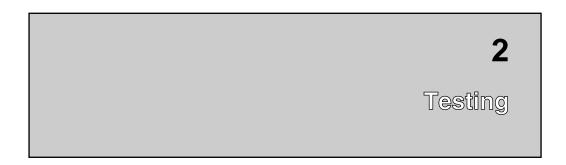

This chapter describes how to

- Run the terminal's built-in self-tests and diagnostic tests
- Determine if there is a memory error

To troubleshoot the terminal, see Chapter 3. To align the video display and use test patterns, see Chapter 5.

# 2.1 Self-Tests

The terminal has a series of self-tests to help you isolate failures to faulty device and field replaceable units (FRUs). You can run self-tests in two ways:

- Automatically during power-up
- Manually in console mode

The terminal automatically runs initialization self-tests during power-up. During the power-up process, the diagnostics test the basic functions of all FRUs. When the diagnostics detect an error, they still continue the self-tests if possible. All errors are reported at the end of the self-tests.

## 2.1.1 Running Self-Tests in Console Mode

Table 2–1 lists the power-up self-tests that run each time you turn on the terminal's power switch or press the halt switch on the rear panel twice. To run individual self-tests, place the terminal in console mode.

You can configure the terminal to run a minimal or extended self-test at power-up by entering a command in console mode. You can also run self-tests manually in console mode.

#### To enter console mode:

Press the halt switch on the rear panel of the terminal. When you enter console mode, the terminal resets itself and quits all session activity. The system displays the >>> console prompt.

\_\_\_\_ Note \_\_\_

Before running tests in console mode, enter the UNJAM command at the console prompt to clear all pending interrupts.

#### To choose a minimal or extended power-up self-test:

To run a minimal self-test automatically at power-up, you enable fast boot (FBOOT) mode. To enable fast boot mode, enter the following command:

>>> SET FBOOT 1

To run the extended self-test automatically at power-up, enter the following command:

>>> SET FBOOT 0

#### To run self-tests individually:

You may want to run self-tests at a time other than power-up. You can run individual tests or a range of tests with the TEST command. Use the test numbers listed in Table 2–1. For example, to run all the self-tests, enter the following command:

>>> TEST 1:10

\_ Note \_

In console mode, you can use the SHOW CONSOLE command to display the configuration and all available devices in the system. See Section 3.4 for more information.

Table 2–1 Power-Up Self-Tests

| Device<br>Number | Device                                 | Test Number |
|------------------|----------------------------------------|-------------|
| 1                | NVR test                               | T 1         |
| 2                | Video (monochrome)                     | T 2         |
| 3                | QDZ (serial port, mouse, and keyboard) | Т 3         |
| 4                | Cache                                  | Τ4          |
| 5                | Memory (MEM)                           | T 5         |
| 6                | Floating point unit (FPU)              | Т 6         |
| 7                | Interval timer (IT)                    | Т 7         |
| 8                | System logic                           | Т 8         |
| 9                | Network interface (NI)                 | Т9          |
| 10               | Parallel port                          | T 10        |
| 12               | Image (IMG)                            | T 12        |

#### Manufacturing Mode

You can use manufacturing mode to test the communication paths (serial, parallel, and Ethernet) to the terminal. Standard user mode testing only tests to the internal loopback point, which may be three levels of components lower in the communication hardware chain.

Manufacturing mode requires loopback connectors on all communication ports except the keyboard port: the mouse port, the host port, the parallel port, and the Ethernet port. As a safeguard, you cannot select manufacturing mode without a loopback connector attached to the host port.

In manufacturing mode, you can select any of the power-up self-tests. Some tests such as the communication test take much longer than in user mode, because of the increased comprehension of the test.

#### To select manufacturing mode:

First you must install loopback connectors (Appendix B) on the mouse and serial communication ports. Then enter the following console command to select manufacturing mode:

>>> SET DIAGENV 3

#### 2.1.2 Checking the Self-Test Results

The total test time depends on how much memory is installed and whether or not you are using fast boot (FBOOT) mode. The maximum test time is approximately two minutes.

#### If a test finds an error:

- 1. Record the error code.
- 2. Find the error code and suggested solution in Table 3–1.
- 3. Repeat the tests in this chapter to ensure the terminal operates correctly.

#### If the power-up self-tests finish successfully:

- The keyboard bell rings.
- On the LK401/LK402 ANSI and LK443/LK444 PC keyboards, the keyboard LEDs turn off. (The LK421–AA short ANSI keyboard does not have any LEDs.)
- The terminal displays the Terminal Manager window (Figure 2–1) after the power-up self-test patterns complete successfully.
- The Messages box in the Terminal Manager window displays the font path status and system-related messages.

See VXT 2000 Window Terminal User Information for general information on the Terminal Manager window and font path settings. The VXT 2000 Software System Management Information describes how system managers can manage fonts with the terminal's configuration manager, on InfoServer based systems.

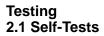

Figure 2–1 Terminal Manager Window

| _                                     | VXT Terminal M                    | anager                       |                |
|---------------------------------------|-----------------------------------|------------------------------|----------------|
| Session Create Customi                | ze <u>P</u> rint Screen           |                              | <u>H</u> elp   |
| Messages                              |                                   |                              |                |
|                                       |                                   |                              |                |
| Ethernet Address<br>08–00–2B–11–CD–46 | LAT Host Name<br>LAT_08002B11CD46 | IP Address<br>12.122.123.123 | DECnet Address |

LJ-01140A-RAGS

## 2.1.3 Diagnostic LED Power-Up Sequence

At power-up, the terminal's self-tests check the system before the system tries to boot. The diagnostic LEDs on the rear of the terminal indicate which test is in progress.

Table 2–2 lists the LED display for each device being tested. If diagnostic testing completes successfully, the LEDs turn off. If an error occurs, the LEDs display a flashing error code to indicate which test failed. See Section 3.6 to troubleshoot the LED error codes.

| LED Display  |         | LED Code |                                                                          |
|--------------|---------|----------|--------------------------------------------------------------------------|
| Device       | Subtest |          |                                                                          |
| 7654         | 3210    | (Hex.)   | Description                                                              |
| ••••         | ••••    | FF       | Power has been applied, but no instruction has been run.                 |
| ••••         | ●●●0    | FE       | Power-up testing has started.                                            |
| ••••         | ••0•    | FD       | Waiting for memory to initialize.                                        |
| ••••         | ●●00    | FC       | Sizing the memory in the terminal.                                       |
| ••••         | ●0●●    | FB       | Running a byte mask test on memory needed by the console.                |
| ••••         | ●0●0    | FA       | Performing a full memory data path test on memory needed by the console. |
| ••••         | ●00●    | F9       | Initializing the console data structures.                                |
| ••••         | ●000    | F8       | Performing the auto configuration.                                       |
| ••••         | 0       | F7       | Testing the NVR device.                                                  |
| ••••         | 0000    | F6       | Testing the serial controller (QDZ) device.                              |
| ••••         | 0●0●    | F5       | Testing the graphics output device.                                      |
| ••••         | 0.00    | F4       | Initializing the console device.                                         |
| ••••         | 0000    | F3       | Starting the console program.                                            |
| 00●0         | 0000    | 20       | Starting the monochrome/SPX self-test.                                   |
| 0●00         | 0000    | 40       | Starting the cache test.                                                 |
| 0•0•         | 0000    | 50       | Starting the full memory test.                                           |
| 0●●0         | 0000    | 60       | Starting the floating-point unit (FPU) test.                             |
| 0            | 0000    | 70       | Starting the interval timer (IT) test.                                   |
| ● <b>000</b> | 0000    | 80       | Starting the ROM test.                                                   |
| ●00●         | 0000    | 90       | Starting the network interface (NI) self-test.                           |
| ●●00         | 0000    | A0       | Starting the parallel port test.                                         |

#### Table 2–2 Power-Up LED Codes

#### Key to LED Codes

The upper four LEDs = the device number. The lower four LEDs = the subtest number.

• = LED on; o = LED off.

(continued on next page)

| LED Display       |                    | LED Code |                                            |
|-------------------|--------------------|----------|--------------------------------------------|
| Device<br>7 6 5 4 | Subtest<br>3 2 1 0 | (Hex.)   | Description                                |
| ●●00              | 000•               | D1       | Starting the parallel port interrupt test. |
| ●●00              | 0000               | D2       | Starting the data path test.               |
| ●●00              | 00••               | D3       | Starting the command signal test.          |

#### Table 2–2 (Cont.) Power-Up LED Codes

Key to LED Codes

The upper four LEDs = the device number. The lower four LEDs = the subtest number.

• = LED on; o = LED off.

\_\_\_ Note \_\_\_\_

In fast boot (FBOOT) mode, LED codes 20, 50, and 60 may be displayed too quickly to be noticed. In FBOOT mode, some devices are not fully tested. This minimizes power-up testing time.

# 2.2 Displaying the Software Version Number

You can display the software version number by clicking on the Terminal Manager window's title bar (Figure 2–1). You can also check the software version by viewing the System Configuration dialog box (Section 1.3.5). For more information, see *VXT 2000 Window Terminal User Information*.

# 2.3 Network Service Failure Messages

The terminal may experience network problems even though the power-up self-tests finish successfully. Network problems may occur because vital network services failed.

If the network fails, the terminal may display one of the following network service failure messages in the Terminal Manager window's message box.

Testing 2.3 Network Service Failure Messages

```
Cannot locate system image, retrying ...
Cannot connect with system image, retrying ...
Cannot locate free pagefile storage, retrying ...
Cannot locate pagefile, retrying ...
Cannot connect with pagefile, retrying ...
Cannot extend pagefile, more disk space is needed on server
```

**If a network error occurs:** Check the Ethernet cable connection. If the error continues to occur, contact the system manager or the Digital network service representative.

## 2.4 Checking for Memory Errors

The terminal displays memory status messages under certain conditions. You can also check for soft memory errors in console mode.

#### 2.4.1 Memory Status Messages

The terminal reports its memory status or potential memory problems in the Messages box of the Terminal Manager window when the terminal is using the host-based VXT system software. Table 2–3 describes possible memory status messages.

| Status Message  | Description                                                                                                    |  |
|-----------------|----------------------------------------------------------------------------------------------------|--|
| Memory Not Low  | There is enough memory for the terminal to perform normal operations. The terminal displays a Memory Not Low message in the Terminal Manager window.                                                                                                    |  |
| Memory Low      | If the memory level continues to decrease, then the local VXT<br>DECterm windows and remote client sessions may fail. The<br>terminal continues to operate normally in this state.                                                                                                    |  |
| Memory Very Low | If the memory level continues to decrease, then all terminal<br>operations may fail. If the memory condition becomes Very<br>Low when the terminal is servicing an X protocol request from<br>a remote client, the request fails and the terminal disconnects<br>the session to the remote client immediately. The terminal will<br>not service any new X session requests, but all other operation<br>continue normally. |  |
| No Memory Left  | If there is no memory left, all terminal operations may fail<br>until the user clears the No Memory Left condition. The<br>terminal does not display any warning messages and operates as<br>though it is in the Memory Very Low condition. If the terminal<br>cannot recover enough memory to operate normally, the terminal<br>restarts itself.                                                                         |  |

Table 2–3 Memory Status Messages

#### Testing 2.4 Checking for Memory Errors

#### 2.4.2 Soft Error Messages

Because the terminal can operate as a server-based machine with virtual memory, memory errors can be classified as soft errors or hard errors.

- Soft memory errors disable only a limited number of pages of memory. The terminal can still operate satisfactorily.
- Hard memory errors leave less than 0.5 megabytes of usable memory.

During the power-up self-test, the system displays only hard memory errors. Soft errors are recorded, but not displayed.

If you suspect that a terminal has a memory problem, such as not being able to run an application that ran previously, enter the following command in console mode:

>>> SHOW ERROR

The SHOW ERROR command displays any soft error message along with other errors. See Chapter 3 to troubleshoot either hard or soft errors. A soft error is not fatal; it is a transitory bit set in an arbitrary register. A hard error is fatal, indicating a hardware device has failed.

# 3

# Troubleshooting

This chapter describes how to troubleshoot hard and soft errors on the terminal by

- Using error codes displayed on the screen (Sections 3.4 and 3.5)
- Using error codes displayed by the LEDs (Sections 3.4.2 and 3.6)
- Checking a table of general problems (3.7)

# 3.1 Troubleshooting Sequence

When troubleshooting the terminal, use the following sequence:

- 1. Check the console error codes.
- 2. Check the LED error codes.
- 3. Check the troubleshooting table in this chapter.

#### Example

Suppose the system logic module has failed.

- 1. There are *no console error codes*, because there is no video.
- 2. There is *no LED error code*, because the LEDs may be running through the test sequence.
- 3. Check *Table 3–10* for a screen display problem that matches the symptoms of your terminal.
- 4. Follow the suggested solutions in the order listed in the table.

Troubleshooting 3.2 Before You Start

## 3.2 Before You Start

The following information will help you troubleshoot the terminal easily and effectively:

WARNING

If you smell burning components, press the terminal's power switch off and disconnect the power cord.

- If you are going to service a display problem, ask the customer to warm the monitor up for at least 20 minutes before you arrive, if possible.
- Magnetic fields affect monitor performance and can give a false indication of a monitor failure. Place the monitor away from any electromagnetic devices (such as printers and terminals) or large magnetized objects (such as filing cabinets and steel beams in walls).

\_ Note \_\_

After you replace a video amp assembly, deflection module, or power supply module, always perform all required adjustments. See Chapter 5.

# 3.3 Hard and Soft Errors

The terminal's power-up tests and self-tests can detect hard errors and soft errors.

- Hard errors are fatal errors that force the terminal to quit all session activity and enter console mode.
- Soft errors are nonfatal errors. Nonfatal errors do not interrupt session activity. Many memory errors may be soft errors, because the terminal can operate as a server-based machine with virtual memory.

#### 3.3.1 Entering Console Mode After a Hard Error

If a self-test detects a hard error on a networked terminal, the terminal automatically enters console mode and displays the >>> console mode prompt. In console mode, you can use the SHOW ERROR command to display error information.

#### Troubleshooting 3.4 Troubleshooting Soft Memory Errors

## 3.4 Troubleshooting Soft Memory Errors

The self-tests report many memory errors as soft errors. When a self-test finds a soft memory error, the terminal still indicates the self-test was successful and does not display an error message when the self-tests have completed. To troubleshoot soft memory errors, you need to display the memory positions and gaps so you can determine which FRU to replace. Therefore, you must correct any video problems before trying to correct any soft memory error.

You can use the SHOW ERROR console command to display error messages. Soft errors begin with one question mark (?). Hard errors begin with two question marks (??).

Some soft errors are due to fast boot (FBOOT) mode. These errors have error numbers of 0fff. These errors indicate a device was not tested because of power-up time limitations. Generally, all soft errors can be ignored unless the terminal is malfunctioning.

#### 3.4.1 Troubleshooting Soft Memory Errors from the Console

To determine if the self-tests detected a memory error:

- 1. **Enter console mode** by pressing the halt switch on the rear of the terminal.
- 2. Enter the SHOW CONFIG command to list the memory in the system. The display shows
  - Memory locations for components, such as those shown in Figure 3–1
  - The total size of physical memory in megabytes
  - The size of usable memory (minus the console buffers) in kilobytes
  - Devices with hard errors (??) or soft errors (?)

#### Troubleshooting 3.4 Troubleshooting Soft Memory Errors

#### **SHOW CONFIG Command**

>>> SHOW CONFIG VXT V01.2 08-00-2B-2E-XX-XX 16MB (16263KB) DEVNUM DEVNAM INFO \_\_\_\_ \_\_\_\_\_ \_\_\_\_\_ 1 NVR OK 2 VMONO OK? NOT TESTED 3 ODZ OK 4 CACHE OK 5 MEM OK 16MB == SY=4MB, S0=4MB, S1=4MB, S2=4MB 6 FPU OK 7 OK IT 8 ?? 0000 0066 SYS 9 VNI OK 10 OK PRL 12 IMG OK

#### **Key to SHOW CONFIG Command**

The **DEVNUM** column lists the device number. The **DEVNAM** column lists the device name. The **INFO** column lists the test results:

- SY is the 4 MB system logic module.
- S0, S1, and S2 are the optional memory modules in slots J1, J2, and J3, respectively. In this example, each module has 4 MB of memory, so the total memory configuration is 16 MB.
- One question mark (?) indicates a soft error. Use the SHOW ERROR console command to find out more information on the soft error.
- Two question marks (??) indicate a hard error on device SYS. The 0000 0066 code indicates the faulty FRU. See Table 3–1.

Each 2-megabyte memory module occupies a 1ffff segment of memory. Each 4-megabyte memory module occupies a 3fffff segment of memory.

For example, if the SHOW CONFIG command listed a 2 MB memory module at S0 and a 4 MB memory module at S1, the memory map would be as follows:

| 000000 3fffff | 4K bytes for the system logic module |
|---------------|--------------------------------------|
| 400000 5fffff | S[0] (2MB MEM)                       |
| 600000 Afffff | S[1] (4MB MEM)                       |

# Troubleshooting 3.4 Troubleshooting Soft Memory Errors

The memory modules can be any combination of 4 MB and 2 MB modules. The only restriction is that you must load the memory slots starting with S0 and progressing to S2. If there is an empty slot between memory modules, the self-tests report a hard memory error (??). Hard memory errors prevent the system from autobooting.

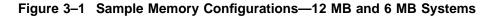

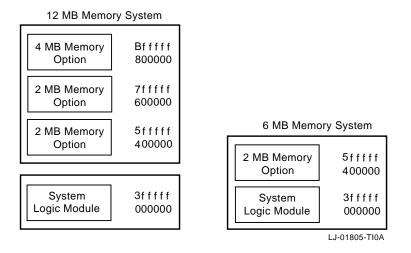

#### 3. Enter the SHOW ERROR command at the console prompt.

If the self-tests detect a memory error, the console displays a memory error code beginning with a question mark. For example:

?001 005 MEM nnn

? indicates a soft error.

001 is a field reserved for future use.

005 indicates the device that failed-memory.

MEM indicates a memory error.

nnn indicates where the memory error occurred.

Note

See Section 3.5 for more information on hardware errors.

#### Troubleshooting 3.4 Troubleshooting Soft Memory Errors

4. Enter the SHOW MEM command to determine the areas of memory. This command displays any valid gap in the memory areas, as well as any bad memory area. A **valid gap** in memory is space reserved for future memory expansion.

#### **SHOW MEM Command**

>>> SHOW MEM

MEM\_TOP = 01000000 MEM\_BOT = 00000000

MEM\_NOT\_AVAIL

00FE1C00:00FFFFFF

#### **Key to SHOW MEM Command**

- **TOP** is the top of the memory area.
- **BOT** is the bottom of the memory area.
- **MEM\_NOT\_AVAIL** lists any memory blocks not available. If the SHOW CONFIG command listed an error next to the MEM device (5), then this field may list memory blocks not available. See the following examples.
- **00FE1C00:00FFFFFF** is the memory used by the console.

#### Examples

• If the terminal has a valid gap in memory and the maximum memory is 6 MB, then the SHOW MEM command may display the following MEM\_NOT\_AVAIL information:

5dffff 5fffff 3C0000 3fffff

- 3C0000 3fffff is a sample valid gap for a system logic module that has a video frame buffer in resident memory (Figure 3–2).
- 5dffff 5fffff is the scratch RAM area. Scratch RAM can be up to 128K bytes of memory reserved for booting, always positioned at the top of memory. As more memory modules are installed, these numbers increase to occupy the last 128K bytes in memory. The last entry (TOP) of the list is always the memory reserved for scratch RAM. If there is any bad memory that is contiguous with scratch RAM, then this area may look considerably larger.

# Troubleshooting 3.4 Troubleshooting Soft Memory Errors

• If the terminal has bad memory and the top of memory is 6 MB, then the SHOW MEM command may display the following information:

5dffff 5fffff 41ffff 42ffff 3C0000 3fffff

- 3C0000 3fffff may be the valid gap on the system logic module.
- 41ffff 42ffff is not normal for a 6 MB system. These numbers represent the bottom and top, respectively, of the bad memory area.
- 5dffff 5fffff is the scratch RAM area at the top of memory.

By analyzing the memory data, you can determine the valid gaps, the scratch RAM area, and any bad memory data. By comparing the memory data with the configuration, you can determine which FRU is showing the bad soft memory error.

In the Figure 3-2 example, the bad memory area (41ffff - 42ffff) is within the memory configuration area of 400000 - 5fffff. This area is the resident 4 MB RAM on the system logic module, so the system logic module has a soft memory error and should be replaced.

#### Figure 3–2 Example of 6 MB System with Soft Memory Error

| 6 MB Memory System          |                  |  |
|-----------------------------|------------------|--|
|                             | 5fffff           |  |
| Memory Option               | 42ffff           |  |
|                             | 41ffff           |  |
|                             | 400000           |  |
| DRAM Frame<br>Buffer        | 3fffff<br>200000 |  |
|                             | 1                |  |
| System Logic<br>Module with | 1fffff           |  |
| 4 MB RAM                    | 0000000          |  |
|                             |                  |  |

| MEM_NOT_AVAIL<br>Areas Displayed by<br>SHOW MEM Command |        |                |  |
|---------------------------------------------------------|--------|----------------|--|
| 5dffff                                                  | 5fffff | (Scratch RAM)  |  |
| 41ffff                                                  | 42ffff | (Memory Error) |  |
| 200000                                                  | 3fffff | (Valid Gap)    |  |

LJ-01807-TI0A

#### Troubleshooting 3.4 Troubleshooting Soft Memory Errors

#### 3.4.2 Troubleshooting Soft Memory Errors by LEDs

When your run a memory self-test from the console and it finds the first soft error, the terminal displays the soft error on the screen (Table 3–1). The diagnostic LEDs on the rear of the terminal momentarily display the memory test error code (Section 3.6).

# 3.5 Troubleshooting Hard Errors

If the terminal's self-tests find an error, the terminal attempts to display an error code on the screen and a device code on the diagnostic LEDs. Table 3–1 lists the error codes reported on the screen. If the video fails, see Section 3.6 to read the error code from the LEDs.

#### To troubleshoot hard errors:

- 1. At the >>> console prompt, enter the SET FBOOT 0 command. This command disables fast boot mode for self-tests, so the terminal tests all resident memory.
- 2. Record any screen error code. If the video failed, record any LED device code. Normally, the terminal does not display a code for soft memory errors. If you

suspect a soft memory error, see Section 3.4.

3. Check Table 3–1 for screen error code you recorded, to determine if the error is a device error. If the video failed, check the tables in Section 3.6 for the LED device code.

For a detailed description of the error codes, see Appendix C.

#### Hard Error Messages in the Power-Up Self-Test

For hard errors, the power-up self-tests may report the following information:

| VXT V01.nnn       | ROM version                                                     |
|-------------------|-----------------------------------------------------------------|
| nn-nn-nn-nn-nn    | The terminal's Ethernet address                                 |
| 2MB               | Megabytes of memory installed                                   |
| ?? 001 9 VNI 0168 | Error for disconnected network cable                            |
| ?? 003 3 QDZ 0096 | Other error messages (See Figure 3–3 and Table 3–1.)            |
|                   | Self-test progress indicator (Fills in as tests are completed.) |

Troubleshooting 3.5 Troubleshooting Hard Errors

Figure 3–3 shows the format of an error message.

#### Figure 3–3 Error Message Format

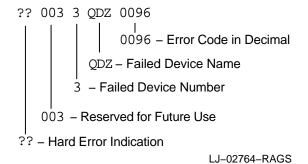

#### Self-Test Error Codes

Table 3–1 lists possible error codes. The probable solution for any error code not listed in the table is to replace the system logic module. To display a complete list of all the devices in the terminal's configuration, enter the SHOW CONFIG console command.

**Network Interface (NI) Errors** If a network interface (NI) error occurs, check the rear of the system box to verify that a loopback connector is installed on the selected network port.

If needed, enter the TEST 9 console command to run the NI self-test again.

| Error Code<br>(Decimal) | Replace                | Device<br>(Decimal) | Error<br>Code<br>(Decimal) | Replace                | Device<br>(Decimal) |
|-------------------------|------------------------|---------------------|----------------------------|------------------------|---------------------|
| 0066                    | System logic<br>module | 9                   | 0170                       | NI module              | 9                   |
| 0068                    | System logic<br>module | 9                   | 0172                       | NI module              | 9                   |
| 0071                    | NI module              | 9                   | 0256                       | System logic<br>module | 2                   |

Table 3–1 Self-Test Error Codes

(continued on next page)

#### Troubleshooting 3.5 Troubleshooting Hard Errors

| Error Code<br>(Decimal) | Replace                | Device<br>(Decimal) | Error<br>Code<br>(Decimal) | Replace                | Device<br>(Decimal) |
|-------------------------|------------------------|---------------------|----------------------------|------------------------|---------------------|
| 0080                    | Keyboard               | 3                   | 0512                       | System logic<br>module | 2                   |
| 0096                    | Mouse                  | 3                   | 0514                       | System logic<br>module | 6                   |
| 0128                    | System logic<br>module | 2                   | 0770                       | System logic<br>module | 6                   |
| 0130                    | NI module              | 9                   | 1024                       | System logic<br>module | 2                   |
| 0132                    | NI module              | 9                   | 1280                       | System logic<br>module | 2                   |
| 0160                    | NI module              | 9                   | 1536                       | System logic<br>module | 2                   |
| 0162                    | NI module              | 9                   | 1794                       | Floating point         | 6                   |
| 0164                    | NI module              | 9                   | 2050                       | Floating point         | 6                   |
| 0166                    | NI module              | 9                   | 2304                       | Memory module          | 5                   |
| 0168                    | NI module              | 9                   | 2305                       | Memory module          | 5                   |

Table 3–1 (Cont.) Self-Test Error Codes

# 3.6 LED Error Codes

If the screen cannot display an error message, you can check the LED error code displayed by the diagnostic LEDs on the rear of the terminal. Use the following tables to troubleshoot LED error codes. The tables describe the LED error codes and list the suggested action to take.

| Table 3–2 | NVR LED Error Codes                 |
|-----------|-------------------------------------|
| Table 3–3 | Monochrome LED Error Codes          |
| Table 3–4 | QDZ LED Error Codes                 |
| Table 3–5 | Cache LED Error Codes               |
| Table 3–6 | MEM LED Error Codes                 |
| Table 3–7 | SYS Device LED Error Codes          |
| Table 3–8 | NI Device LED Error Codes           |
| Table 3–9 | Printer Port Device LED Error Codes |
|           |                                     |

#### Key to Tables In the LED Display column:

The upper four LEDs = the device number. The lower four LEDs = the subtest number.

• = LED on. o = LED off.

The **Replace** or **Action** column provides a section reference.

Table 3–2 NVR LED Error Codes

| LED Display       |                 | LED Code |                  |                            |
|-------------------|-----------------|----------|------------------|----------------------------|
| Device<br>7 6 5 4 | Test<br>3 2 1 0 | (Hex.)   | Description      | Replace                    |
| 000•              | 000•            | 11       | NVR test failed. | System logic module (4.8). |

#### Table 3–3 Monochrome LED Error Codes

| LED Display       |                 | LED Code |                                                                                                |                                        |
|-------------------|-----------------|----------|------------------------------------------------------------------------------------------------|----------------------------------------|
| Device<br>7 6 5 4 | Test<br>3 2 1 0 | (Hex.)   | Description                                                                                    | Action                                 |
| 00•0              | 0000            | 20       | Monochrome/SPX self-<br>test has been entered.<br>LEDs sequence without<br>returning an error. | Check for loose connectors.            |
| 00•0              | 000             | 21       | Monochrome configure test failed.                                                              | Replace the system logic module (4.8). |
| 00•0              | 0000            | 22       | Monochrome reset test failed.                                                                  | Replace the system logic module (4.8). |
| 00•0              | 00●●            | 23       | Monochrome memory test failed.                                                                 | Replace the system logic module (4.8). |
| 00•0              | 0000            | 24       | Monochrome RAMDAC test failed.                                                                 | Replace the system logic module (4.8). |
| 00•0              | 000             | 25       | Monochrome cursor test failed.                                                                 | Replace the system logic module (4.8). |
| 00•0              | 0000            | 26       | Monochrome drawing test failed.                                                                | Replace the system logic module (4.8). |

| LED Display       |                 | LED Code |                                                                               |                                        |
|-------------------|-----------------|----------|-------------------------------------------------------------------------------|----------------------------------------|
| Device<br>7 6 5 4 | Test<br>3 2 1 0 | (Hex.)   | Description                                                                   | Action                                 |
| 00●●              | 0000            | 30       | QDZ test has been<br>entered. LEDs sequence<br>without returning an<br>error. | Check for loose connectors.            |
| 00••              | 000•            | 31       | QDZ reset test failed.                                                        | Replace the system logic module (4.8). |
| 00••              | 0000            | 32       | QDZ modem test failed.                                                        | Replace the system logic module (4.8). |
| 00●●              | 00••            | 33       | QDZ polled test failed.                                                       | Replace the system logic module (4.8). |
| 00••              | 0000            | 34       | QDZ interrupt test failed.                                                    | Replace the system logic module (4.8). |
| 00••              | 0●0●            | 35       | LK400 series test failed.                                                     | Replace the keyboard (4.20).           |
| 00●●              | 0000            | 36       | Mouse test failed.                                                            | Replace the mouse (4.20).              |

### Table 3–4 QDZ LED Error Codes

| Table 3–5 | Cache | LED | Error | Codes |
|-----------|-------|-----|-------|-------|
|-----------|-------|-----|-------|-------|

| LED Display LED Cod |                 | LED Code |                                                                                                    |                              |
|---------------------|-----------------|----------|----------------------------------------------------------------------------------------------------|------------------------------|
| Device<br>7 6 5 4   | Test<br>3 2 1 0 | (Hex.)   | Description                                                                                                    | Replace                      |
| 000                 | 000             | 41       | Data store read write error.                                                                                    | System logic module<br>(4.8) |
| 000                 | 0000            | 42       | Read/write error to the tag area.                                                                               | System logic module<br>(4.8) |
| 0●00                | 00●●            | 43       | The cache did not contain<br>the proper state of the<br>valid bit. This is part 1<br>where valid should be set. | System logic module<br>(4.8) |
| 000                 | 0000            | 44       | Error during the cache<br>tag validation. The<br>tag diagnostic space is<br>missing.                            | System logic module<br>(4.8) |
|                     |                 |          |                                                                                                    | (continued on next page)     |

| LED Display       |                 | LED Code |                                                                                                    |                              |
|-------------------|-----------------|----------|----------------------------------------------------------------------------------------------------|------------------------------|
| Device<br>7 6 5 4 | Test<br>3 2 1 0 | (Hex.)   | Description                                                                                                   | Replace                      |
| 000               | 000             | 45       | Unexpected tag parity error.                                                                                  | System logic module (4.8)    |
| 000               | 0●●0            | 46       | Cache did not provide<br>the expected data during<br>cache hit testing.                                       | System logic module<br>(4.8) |
| 000               | 0000            | 47       | Parity was not expected.                                                                                      | System logic module<br>(4.8) |
| 000               | •000            | 48       | Tag not valid during cache<br>hit test.                                                                       | System logic module<br>(4.8) |
| 000               | •00•            | 49       | Data not expected during cache hit test.                                                                      | System logic module<br>(4.8) |
| 0•00              | ●0●0            | 4A       | Cache write-through test<br>failed. The information<br>in the data store did not<br>agree with expected data. | System logic module<br>(4.8) |
| 0•00              | ●0●●            | 4B       | Cache write-through test<br>failed. The information in<br>the memory did not agree<br>with expected data.     | System logic module<br>(4.8) |
| 000               | ●●00            | 4C       | Error occurred during a write miss.                                                                           | System logic module<br>(4.8) |

## Table 3–5 (Cont.) Cache LED Error Codes

| Table 3–6 MEM LED Error Code | Table 3–6 | MEM I | LED Erro | · Code | es |
|------------------------------|-----------|-------|----------|--------|----|
|------------------------------|-----------|-------|----------|--------|----|

| LED Display       |                 | LED Code |                                            |                              |
|-------------------|-----------------|----------|--------------------------------------------|------------------------------|
| Device<br>7 6 5 4 | Test<br>3 2 1 0 | (Hex.)   | Description                                | Replace                      |
| 0●0●              | 0000            | 50       | Memory byte mask test<br>failed.           | System logic module<br>(4.8) |
| 0●0●              | 000•            | 51       | Byte mask test fails.                      | System logic module<br>(4.8) |
| 0●0●              | 0000            | 52       | Memory error occurred in the forward pass. | System logic module<br>(4.8) |
|                   |                 |          |                                            | (continued on next page)     |

| LED Display       |                 | LED Code | D Code                                     |                              |  |  |
|-------------------|-----------------|----------|--------------------------------------------|------------------------------|--|--|
| Device<br>7 6 5 4 | Test<br>3 2 1 0 | (Hex.)   | Description                                | Replace                      |  |  |
| 0●0●              | 00●●            | 53       | Memory error occurred in the reverse pass. | System logic module<br>(4.8) |  |  |
| 0●0●              | 000             | 54       | Memory error in parity test 1.             | System logic module<br>(4.8) |  |  |
| 0●0●              | 0●0●            | 55       | Memory error in parity test 2.             | System logic module<br>(4.8) |  |  |
| 0●0●              | 0●●0            | 56       | Top of menu conflicts with configuration.  | System logic module<br>(4.8) |  |  |
| 000               | 0000            | 60       | Floating point test.                       | System logic module<br>(4.8) |  |  |
| 0                 | 0000            | 70       | Interval timer test.                       | System logic module<br>(4.8) |  |  |

## Table 3–6 (Cont.) MEM LED Error Codes

### Table 3–7 SYS Device LED Error Codes

| LED Display       |                 | LED Code |                                      |                              |
|-------------------|-----------------|----------|--------------------------------------|------------------------------|
| Device<br>7 6 5 4 | Test<br>3 2 1 0 | (Hex.)   | Description                          | Replace                      |
| •000              | 0000            | 80       | ROM verify test failed.              | System logic module<br>(4.8) |
| •000              | 000•            | 81       | Interrupt controller test<br>failed. | System logic module (4.8)    |

| LED Display       |                 | LED Code |                                                                                   |                                        |
|-------------------|-----------------|----------|-----------------------------------------------------------------------------------|----------------------------------------|
| Device<br>7 6 5 4 | Test<br>3 2 1 0 | (Hex.)   | Description                                                                       | Action                                 |
| •00•              | 0000            | 90       | NI self-test has been<br>entered. LEDs sequence<br>without returning an<br>error. | Check for loose connectors.            |
| ●00●              | 000             | 91       | Network address test<br>failed.                                                   | Replace the system logic module (4.8). |
| ●00●              | 0000            | 92       | NI register test failed.                                                          | Replace the system logic module (4.8). |
| ●00●              | 00●●            | 93       | NI initialization test failed.                                                    | Replace the system logic module (4.8). |
| ●00●              | 0000            | 94       | NI internal loopback/DMA<br>test failed.                                          | Replace the system logic module (4.8). |
| ●00●              | 000             | 95       | NI interrupt test failed.                                                         | Replace the system logic module (4.8). |
| ●00●              | 0●●0            | 96       | NI CRC test failed.                                                               | Replace the system logic module (4.8). |
| ●00●              | 0               | 97       | NI receive miss/buffer test failed.                                               | Replace the system logic module (4.8). |
| ●00●              | •000            | 98       | NI collision test failed.                                                         | Replace the system logic module (4.8). |
| ●00●              | ●00●            | 99       | NI address filtering test failed.                                                 | Replace the system logic module (4.8). |
| ●00●              | ●0●0            | 9A       | NI external loopback test<br>failed.                                              | Replace the system logic module (4.8). |
| ●00●              | ●0●●            | 9B       | NI transmit buffer test<br>failed.                                                | Replace the system logic module (4.8). |

# Table 3–8 NI Device LED Error Codes

| LED Display       |                 | LED Code |                                                                            |                             |
|-------------------|-----------------|----------|----------------------------------------------------------------------------|-----------------------------|
| Device<br>7 6 5 4 | Test<br>3 2 1 0 | (Hex.)   | Description                                                                | Action                      |
| <b>●</b> ●00      | 0000            | D0       | Entered printer port test.<br>LEDs sequence without<br>returning an error. | Check for loose connectors. |
| ●●00              | 000•            | D1       | Started printer port<br>interrupt test.                                    |                             |
| ●●00              | 0000            | D2       | Started data path test.                                                    |                             |
| ●●00              | 00●●            | D3       | Started command signal test.                                               |                             |

Table 3–9 Printer Port Device LED Error Codes

# 3.7 Troubleshooting General Problems

Table 3–10 describes some general operating problems with suggested solutions. For each symptom described, the table assumes that only one assembly has failed or only one problem exists. However, one symptom may indicate multiple failures. Always troubleshoot the most obvious symptom first. Problems may come from the terminal or from a host system.

Troubleshoot the terminal as follows:

- 1. Ask the operator to describe the problem. The operator often has the most information about how the problem occurred.
- 2. Identify the problem. The screen display often helps identify the problem.
- 3. Isolate the problem. Check column 1 in Table 3–10 for a symptom that matches your problem. Then try the suggested solutions.
- 4. After you correct a problem, display the host system alignment test patterns to make sure that no other problem exists. See Section 5.2 for displaying test patterns.

| Symptom                                                                          | Suggested Solution                                                                                                    |
|----------------------------------------------------------------------------------|----------------------------------------------------------------------------------------------------|
| Monitor Problems—Blank Screen                                                    | (No Video or Raster)                                                                                                    |
| The terminal's power switch is<br>on, but the LED on the power<br>switch is off. | Check the terminal's power cord connection at the rear of the monitor and at the power outlet.                                                          |
|                                                                                  | Use another power outlet. If the problem continues, call the facilities person.                                                                         |
|                                                                                  | Replace the power supply module (Section 4.14).                                                                                                    |
|                                                                                  | Replace the deflection module (Section 4.16).                                                                                                    |
|                                                                                  | Replace the video amp assembly (Section 4.13).                                                                                                    |
| The terminal's power LED is on,<br>and the system box LEDs are<br>blinking.      | Replace the system logic module. (Section 4.8). Also check the LED error code tables (Section 3.6).                                                     |
| The terminal's power switch and                                                  | Check the brightness and contrast controls (Section 5.1)                                                                                                |
| LED are on.                                                                      | Replace the system logic module (Section 4.8).                                                                                                    |
|                                                                                  | Replace the deflection module (Section 4.16).                                                                                                    |
|                                                                                  | Replace the video amp assembly assembly (Section 4.13                                                                                                   |
|                                                                                  | Replace the CRT/chassis assembly (Section 4.17) only after trying the previous solutions.                                                               |
| The terminal's power switch and LED are on.                                      | Check all cabling going to the deflection module and<br>the video amp assembly, including the CRT socket<br>connector. If necessary, secure the cables. |
|                                                                                  | Check the brightness and contrast controls (Section 5.1)                                                                                                |
|                                                                                  | Correct the G2 adjustment. (Section 5.4.2).                                                                                                    |
|                                                                                  | Replace the deflection module (Section 4.16).                                                                                                    |

Table 3–10 Troubleshooting the Terminal

(continued on next page)

| Symptom                                                                                                    | Suggested Solution                                                                         |
|----------------------------------------------------------------------------------------------------|--------------------------------------------------------------------------------------------|
| Other Monitor Problems                                                                                                    |                                                                                            |
| The terminal loses power for no<br>apparent reason, or the Terminal<br>Manager window appears after<br>the monitor loses power for no<br>apparent reason. | Check to make sure the power cable is securely connected.                                  |
|                                                                                                    | Replace the power supply (Section 4.14).                                                   |
| The Terminal Manager window is not displayed.                                                                                                    | Check with the system manager to see if the Termina<br>Manager window is locked or hidden. |
|                                                                                                    | Replace the network module (Section 4.6).                                                  |
|                                                                                                    | Replace the video amp assembly (Section 4.13).                                             |
|                                                                                                    | Replace the deflection module (Section 4.16).                                              |

| Table 3–10 (Cont.) | Troubleshooting the Terminal |
|--------------------|------------------------------|
|--------------------|------------------------------|

| You can display raster by<br>adjusting the brightness<br>control, but there is no video or<br>cursor displayed even when the<br>contrast control is at maximum. | The host system's CRT screen saver feature is<br>activated. Press any key to reactivate the display.<br>Check all the cables to the deflection module and the<br>video amp assembly. |
|----------------------------------------------------------------------------------------------------|----------------------------------------------------------------------------------------------------|
|                                                                                                    | Replace the video amp assembly (Section 4.13).                                                                                                    |
|                                                                                                    | Replace the deflection module (Section 4.16).                                                                                                    |
|                                                                                                    | Replace the CRT/chassis assembly (Section 4.17) only after trying the previous solutions.                                                                                            |
|                                                                                                    |                                                                                                    |

#### Poor Display Quality

# Make sure the monitor has warmed up for at least 20 minutes before you troubleshoot display quality problems.

| Geometry, centering, height,<br>width, or linearity are out of | Remove any electromechanical devices that are near<br>the terminal or move the terminal to another location. |
|----------------------------------------------------------------|----------------------------------------------------------------------------------------------------|
| adjustment.                                                    | Perform the alignment procedure (Section 5.1).                                                               |
|                                                                | Replace the deflection module (Section 4.16).                                                                |
|                                                                | Replace the CRT/chassis assembly (Section 4.17) only after trying the previous solutions.                    |
|                                                                | (continued on next page)                                                                                     |

| Symptom                                                          | Suggested Solution                                                                        |
|------------------------------------------------------------------|-------------------------------------------------------------------------------------------|
| Poor Display Quality                                             |                                                                                           |
| The display is not bright enough (using the all-white diagnostic | Adjust the brightness and contrast controls (Section 5.1).                                |
| pattern).                                                        | Perform the gain adjustment (Section 5.5) and the cutoff adjustment (Section 5.4.2).      |
|                                                                  | Replace the video amp assembly (Section 4.13).                                            |
|                                                                  | Replace the deflection module (Section 4.16).                                             |
|                                                                  | Replace the CRT/chassis assembly (Section 4.17) only after trying the previous solutions. |
| The display is too bright.                                       | Set the brightness control to the optimum range.                                          |
|                                                                  | Replace the video amp assembly (Section 4.13).                                            |
|                                                                  | Replace the deflection module (Section 4.16).                                             |
| Vertical lines are not straight.                                 | Remove any electromechanical devices that are near the terminal or move the terminal.     |
|                                                                  | Perform the alignment procedures (Section 5.1).                                           |
|                                                                  | Replace the deflection module (Section 4.16).                                             |
|                                                                  | Replace the CRT/chassis assembly (Section 4.17) only after trying the previous solutions. |
| There is video noise in the                                      | Reseat the connectors on the deflection module.                                           |
| display (intermittent flashing or changes in brightness.)        | Replace the video amp assembly (Section 4.13).                                            |
| changes in brightness.)                                          | Replace the deflection module (Section 4.16).                                             |
|                                                                  | Replace the power supply module (Section 4.14).                                           |
|                                                                  | Replace the system logic module (Section 4.8).                                            |
| The screen focus is not sharp.                                   | Perform the focus adjustment (Section 5.4.2).                                             |
|                                                                  | Replace the deflection module (Section 4.16).                                             |
|                                                                  | Replace the video amp assembly (Section 4.13).                                            |
|                                                                  | Replace the CRT/chassis assembly (Section 4.17) only after trying the previous solutions. |

## Table 3–10 (Cont.) Troubleshooting the Terminal

(continued on next page)

| Symptom                                                                                                    | Suggested Solution                                                                                                    |
|----------------------------------------------------------------------------------------------------|----------------------------------------------------------------------------------------------------|
| Screen Display Problems                                                                                                    |                                                                                                    |
| Curved lines appear on screen<br>during power-up.                                                                                         | Curved lines are part of the normal power-up display.<br>The terminal is operating correctly.                                                                                                    |
| The screen is off-center or rotated.                                                                                                    | Move the terminal to another location.<br>Check the terminal's rotation adjustment (Section 5.1).                                                                                                    |
| Horizontal or vertical line<br>appears on screen.                                                                                         | Check the terminal's horizontal and vertical adjustments (Section 5.1).                                                                                                    |
| The screen display is distorted or jittery.                                                                                               | Nearby devices are creating electrical interference.<br>Move the terminal away from the electrical devices.                                                                                                    |
|                                                                                                    | The monitor is out of alignment. Align the terminal (Section 5.1).                                                                                                    |
| The screen image seems to<br>wobble or jump at the end of a<br>successful power-up sequence.                                              | This action is normal. The terminal is operating correctly.                                                                                                    |
| In local mode, the terminal displays different characters than those typed.                                                               | Choose the correct character set from the General<br>Options dialog box in the Options menu of a VXT<br>DECterm window.                                                                                                    |
|                                                                                                    | Choose the correct keyboard type by using the<br>Customize Keyboard dialog box, accessed from the<br>Terminal Manager window's Customize menu.                                                                                                    |
| While on-line with the host,<br>the terminal displays different<br>characters than those typed.<br>(The terminal works in local<br>mode.) | The transmit and receive speeds are incorrect. Set<br>the speeds to match the host by using the Serial and<br>Parallel Ports dialog box. To access the dialog box,<br>click on the Terminal Manager window's Customize<br>menu and choose the Customize Communications<br>submenu. |
|                                                                                                    | Bits/character or parity setting is wrong. Set the Word<br>Size or Parity setting to match the host by using the<br>Customize Communications dialog box, accessed from<br>the Terminal Manager window's Customize menu.                                                            |
|                                                                                                    | The stop bits setting is incorrect. Set the Stop Bits<br>number to match the host by using the Serial and<br>Parallel Ports dialog box.                                                                                                    |
|                                                                                                    | (continued on next page)                                                                                                    |

## Table 3–10 (Cont.) Troubleshooting the Terminal

| Symptom                                                                      | Suggested Solution                                                                                                    |
|------------------------------------------------------------------------------|----------------------------------------------------------------------------------------------------|
| Screen Display Problems                                                      |                                                                                                    |
| Messages are garbled, and<br>reverse question marks appear<br>on the screen. | XON/XOFF flow control is not enabled. Click on the<br>XOFF at 64 or 128 button in the Serial and Parallel<br>Ports dialog box. To access the dialog box, click on<br>the Terminal Manager window's Customize menu and<br>choose the Customize Communications submenu. |
| The screen display does not scroll.                                          | Press F1 to resume scrolling. On PC keyboards, press<br>Scroll Lock                                                                                                    |
| The screen is blank.                                                         | Press any key to restore the screen display.                                                                                                    |
|                                                                              | Check the Screen Saver setting in the Customize<br>Screen Background dialog box, accessed from the<br>Terminal Manager window's Customize menu.                                                                                                    |
| The terminal fails after warming                                             | Thermal shutdown occurred.                                                                                                    |
| up. The screen goes blank, and<br>the LED on the power switch<br>turns off.  | Replace the power supply (Section 4.14).                                                                                                    |
| Memory Problems                                                              |                                                                                                    |
| Memory quota seems low.                                                      | Check the messages in the Terminal Manager window's Messages box (Section 2.4.1).                                                                                                    |
|                                                                              | There is not enough memory installed in the terminal                                                                                                    |
|                                                                              | Memory modules are installed in the wrong slot.<br>Install the memory modules in the correct slot<br>(Section 4.4).                                                                                                    |
| Problems at Power-Up                                                         |                                                                                                    |
| The Terminal Manager window                                                  | The power-up self-tests detected a soft or hard error.                                                                                                    |
| appears, but the keyboard bell does not ring.                                | See Section 3.4 to troubleshoot soft memory errors.                                                                                                    |
| aves not img.                                                                | See Section 3.5 to troubleshoot hard errors.                                                                                                    |
|                                                                              | Check to see that the keyboard is plugged in.                                                                                                    |
|                                                                              | Replace the keyboard (Section 4.20).                                                                                                    |
|                                                                              | (continued on next page                                                                                                    |
|                                                                              |                                                                                                    |

#### Table 3–10 (Cont.) Troubleshooting the Terminal

| Symptom                                                                                                    | Suggested Solution                                                                                                    |
|----------------------------------------------------------------------------------------------------|----------------------------------------------------------------------------------------------------|
| Problems at Power-Up                                                                                               |                                                                                                    |
| The Terminal Manager window appears, and the bell tone                                                             | Check the Ethernet cable connection on the rear of the terminal.                                                                                                    |
| sounds, but the terminal cannot communicate with host.                                                             | Enter the terminal's correct IP address. For information on entering the IP address, see the system manager or <i>VXT 2000 Window Terminal User Information</i> .                                    |
|                                                                                                    | Check the terminal's serial port and parallel port cable connections on the rear of the terminal.                                                                                                    |
|                                                                                                    | The serial communication port circuits are faulty. Run<br>the serial port loopback tests. See test 9 (NI test) in<br>Section 2.1.1.                                                                  |
|                                                                                                    | The baud rate is incorrect. Check the Transmit and<br>Receive speeds in the Customize Communications,<br>Serial and Parallel Ports dialog box (Customize menu<br>in the Terminal Manager window).    |
| A keyclick sound stays on                                                                                          | Check for a stuck keyboard key.                                                                                                    |
| continuously at power-up.                                                                                          | Replace the keyboard (Section 4.20).                                                                                                    |
| The terminal cannot save customized settings.                                                                      | Check with the system manager to see if customized settings are locked.                                                                                                    |
|                                                                                                    | If the system logic module was replaced, make sure<br>that the Ethernet chip from the old module was<br>installed on the new module (Section 4.8).                                                   |
| Customized settings are lost without any apparent reason.                                                          | Ask the system manager or site manager to check<br>if the terminal is set to read-only mode. See the<br>configuration management chapter in VXT Software<br>System Management Information.           |
| InfoServer based systems: The<br>system does not respond, even<br>though the mouse pointer moves<br>on the screen. | Check if there are network messages (Section 2.3) at<br>the top of the screen. If network messages appear,<br>then the InfoServer system is having problems. The<br>terminal is operating correctly. |

## Table 3–10 (Cont.) Troubleshooting the Terminal

# 4

# Removing and Replacing FRUs

This chapter describes how to remove and replace the field replaceable units (FRUs) for the terminal. See Appendix B for the recommended spares lists.

| External Cables                                | Section 4.1  |
|------------------------------------------------|--------------|
| Rear Cover                                     | Section 4.2  |
| System FRUs                                    | Section 4.3  |
| Memory Modules                                 | Section 4.4  |
| Bulkhead Panel                                 | Section 4.5  |
| Network Module                                 | Section 4.6  |
| Image Accelerator Module                       | Section 4.7  |
| System Logic Module                            | Section 4.8  |
| Outer Cover                                    | Section 4.9  |
| Mesh Shield                                    | Section 4.10 |
| Safety Wall                                    | Section 4.11 |
| Monitor FRUs                                   | Section 4.12 |
| Video Amp Module                               | Section 4.13 |
| Power Supply Module                            | Section 4.14 |
| Discharging the CRT and Removing the Anode Cap | Section 4.15 |
| Deflection Module                              | Section 4.16 |
| CRT/Chassis Assembly                           | Section 4.17 |
| CRT Disposal (Trained Service Personnel Only)  | Section 4.18 |
| Tilt-Swivel Base                               | Section 4.19 |
| Keyboard, Mouse, and Printer                   | Section 4.20 |

### **Removing and Replacing FRUs**

Caution

Always use a static protection kit (PN 29–26246–00) when handling any internal components.

# 4.1 External Cables

#### To remove the external cables:

- 1. Make sure the power switch at the front of the terminal is off (pressed out). Unplug the power cord from the power outlet first, then from the terminal.
- 2. Disconnect the keyboard cable from the terminal.
- 3. Disconnect the mouse cable from the terminal.
- 4. If you have a serial printer or secondary host computer, disconnect the printer or host cable from the terminal.
- 5. If you have a parallel printer, disconnect the printer cable from the terminal.
- 6. Disconnect the network cable from the terminal. Your terminal may have one or two network connectors:
  - (a) a thickwire connector and (b) a twisted-pair connector
  - (c) a ThinWire connector

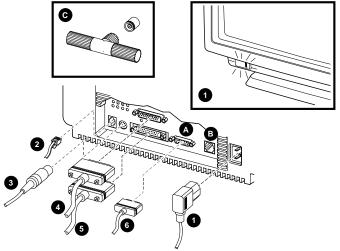

Removing and Replacing FRUs 4.2 Rear Cover

# 4.2 Rear Cover

#### To remove the rear cover:

- 1. Disconnect the external cables from the rear of the terminal (Section 4.1).
- 2. Release the terminal's rear cover by pressing in the two locking tabs **1** with your thumbs.
- 3. Remove the cover by pulling the cover's slotted tabs straight out of their grooves **2**.

**To close the rear cover:** First insert the lower tabs in their grooves. Then press in the two locking tabs  $\bullet$  with your thumbs and push the cover into place. Release the tabs to lock the cover into place.

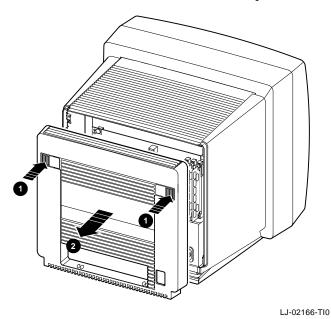

# Removing and Replacing FRUs 4.3 System FRUs

# 4.3 System FRUs

When you remove the rear cover, you can see the FRUs in the system section of the terminal. Appendix B lists all FRU part numbers. When replacing any FRU, tilt the terminal from the back to the front to allow easier access to the modules.

WARNING

Turn the power off and remove the power cord before disconnecting or replacing any FRU.

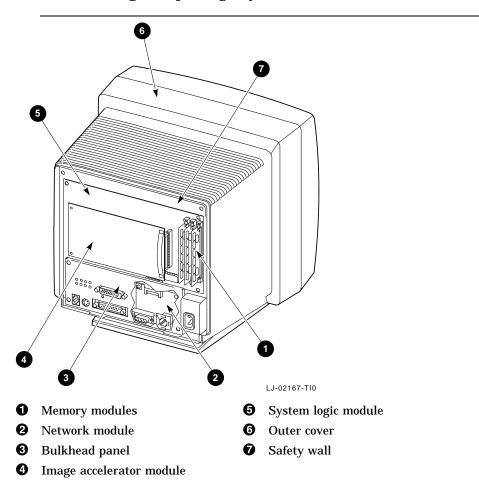

#### Removing and Replacing FRUs 4.4 Memory Modules

## 4.4 Memory Modules

Caution

Memory modules can be damaged by electrostatic discharge. Handle the memory module by the side edges of the module. Avoid contact with the gold contact fingers on the module.

#### 4.4.1 Removing Memory Modules

To remove memory modules from the system logic module:

- 1. Remove the rear cover (Section 4.2).
- 2. If you have an image accelerator module installed, remove it before removing the memory module in slot J3 (Section 4.7).
- 3. Remove the memory modules from left to right, starting with the module in slot J3.
  - a. Release both sides of the memory module from the connector by gently pushing each clip away from the sides of the module.
  - b. Grasp the edges of the memory module firmly and lift up to remove the module from the connector.
  - c. Repeat these steps for each module you want to remove. Remove the module in slot J2, then the module in slot J1.

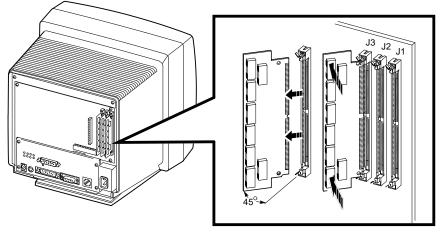

LJ-02168-TI0

#### Removing and Replacing FRUs 4.4 Memory Modules

### 4.4.2 Installing Memory Modules

To install memory modules on the system logic module:

- 1. Remove the memory modules from the shipping bag.
- 2. Remove the rear cover (Section 4.2).
- 3. If you are installing three memory modules, remove the image accelerator module (if installed) to allow access to slot J3 (Section 4.7).
- 4. Install the memory modules from right to left, starting with slot J1 closest to the edge of the system logic module.
  - a. Place the first memory module into slot J1 at a 45-degree angle. Face the memory module so that the notch on the bottom corner is at the bottom of the connector.

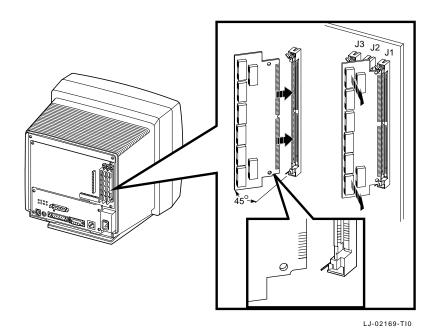

b. While pushing in on the memory module, move it into a standup position. Both sides of the module lock into the metal connector clips. Make sure the plastic tabs go into the holes on the memory module. Also make sure the metal connector clips return to their original position, locked in place.

#### Removing and Replacing FRUs 4.4 Memory Modules

c. Repeat these steps for a second and third memory module, if you have them. Insert the second module into slot J2 and the third module into slot J3.

# 4.5 Bulkhead Panel

#### To remove the bulkhead panel:

- 1. Remove the rear cover (Section 4.2).
- 2. Remove the four Phillips screws at the edges of the bulkhead panel, as shown.
- 3. Remove the four hex screws on the serial and parallel port connectors.
- 4. Remove the bulkhead panel by pulling it toward you.

To install the bulkhead panel: Reverse steps 1 through 4.

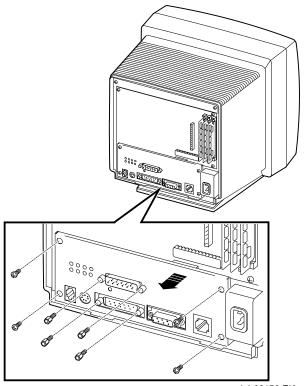

LJ-02170-TI0

Removing and Replacing FRUs 4.6 Network Module

# 4.6 Network Module

Caution

The network module can be damaged by electrostatic discharge. Handle the network module by its edges.

There are two variations of the network module. One type has a thickwire connector and a twisted-pair connector. The other type has only a ThinWire connector. The removal and replacement procedures are the same for both types.

#### To remove the network module:

- 1. Remove the rear cover (Section 4.2).
- 2. Remove the bulkhead panel (Section 4.5).
- 3. Remove the Phillips screw holding the network module to the safety wall.
- 4. Grasp the connectors on the bottom of the network module and pull down gently to release the network module connector from the system logic module. Pull the module out of the terminal.

To install the network module: Reverse steps 1 through 4.

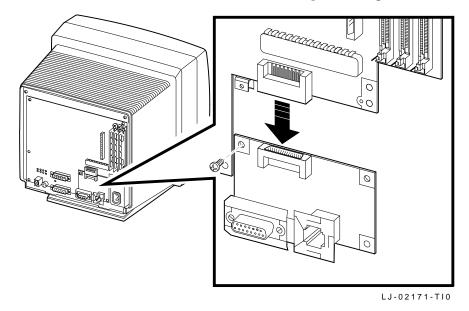

Removing and Replacing FRUs 4.7 Image Accelerator Module

# 4.7 Image Accelerator Module

#### To remove the image accelerator module:

- 1. Remove the rear cover (Section 4.2).
- 2. Release the two standoffs by gently pulling up.
- 3. Disconnect the image accelerator module connector from the system logic module by gently pulling the module towards you.

To install the image accelerator module: Reverse steps 1 through 3.

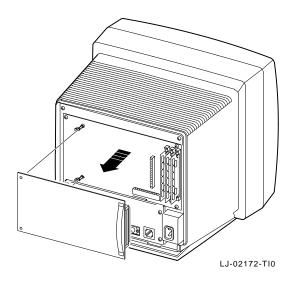

Removing and Replacing FRUs 4.8 System Logic Module

# 4.8 System Logic Module

\_\_\_\_\_ Reentering Customized Settings (Host-Based Systems) \_\_\_\_\_

On host-based terminals, the user's customized settings are saved in the terminal's local memory. After you replace the system logic module, the user must reenter and save required settings such as the host name or IP address of the host system, font paths, and the terminal's IP address. Before you replace the system logic module, make sure the user or system manager has a record of the customized settings.

#### To remove the system logic module:

- 1. Remove the rear cover (Section 4.2).
- 2. Remove memory modules if installed (Section 4.4.1).
- 3. Remove the bulkhead panel (Section 4.5).
- 4. Remove the network module (Section 4.6).
- 5. Remove the image accelerator module if installed (Section 4.7).
- 6. Remove four Phillips screws securing the system logic module to the safety wall, as shown.

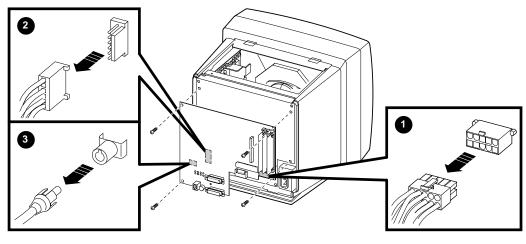

LJ-02175-TI0

#### Removing and Replacing FRUs 4.8 System Logic Module

- Slowly pull the system logic module toward you, until you have enough clearance to reach behind the module. Then disconnect the 8-wire, 10-pin power cable ① at the lower right of the module, by pressing in on the tab in the center of the connector.
- Disconnect the 5-wire, 6-pin deflection cable 2 at the left-center of the module, by pulling the tab away from the connector and pulling the cable out. You may need a small screwdriver to release the tab.
- 9. Disconnect the coaxial video amp cable ③ at the lower left of the module, by gently pulling it away from its connector.
- 10. Remove the system logic module by pulling it out of the terminal.
- To install the system logic module: Reverse steps 1 through 10.

\_ Note \_

You must remove the Ethernet address chip from the system logic module and reinstall it onto the replacement module. Make sure the chip aligns with the notches when you seat it. Removing and Replacing FRUs 4.9 Outer Cover

## 4.9 Outer Cover

### To remove the outer cover:

- 1. Remove the rear cover (Section 4.2).
- 2. Remove the two Phillips screws at the top of the safety wall.
- 3. Release the tabbed hinges from the front of the chassis by pressing in with your fingers, as shown.
- 4. Remove the cover from the rear of the terminal, by slowly pulling the cover toward you.

To install the outer cover: Reverse steps 1 through 4.

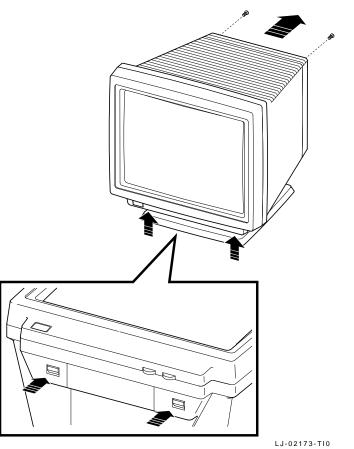

Removing and Replacing FRUs 4.10 Mesh Shield

## 4.10 Mesh Shield

#### To remove the mesh shield:

- 1. Remove the rear cover (Section 4.2).
- 2. Remove the outer cover (Section 4.9).
- 3. From the rear of the terminal, lift the mesh shield up. Pull the shield toward you to release it from the slotted tabs at the front of the terminal.

To install the mesh shield: Reverse steps 1 through 3.

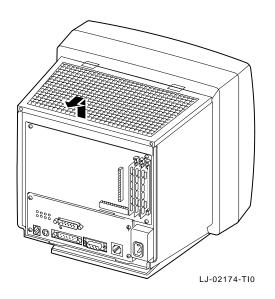

Removing and Replacing FRUs 4.11 Safety Wall

## 4.11 Safety Wall

#### To remove the safety wall:

- 1. Remove the rear cover (Section 4.2).
- 2. Remove the outer cover (Section 4.9).
- 3. Remove the mesh shield (Section 4.10).
- 4. Remove the CRT socket connector **①** by gently pulling the connector away from the socket.
- 5. From the top of the terminal, grasp the safety shield and gently pull up **2** to release the shield from the metal slots on the sides and bottom of the shield.
- 6. From the rear of the terminal, tilt the shield toward you and slide the shield to the left to completely release the shield from the bottom slots.

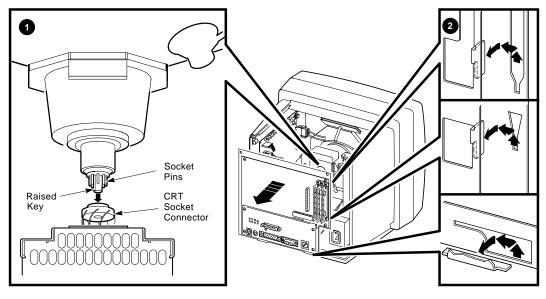

LJ-02176-TI0

- 7. Disconnect the 8-wire, 10-pin power supply cable from the lower right of the system logic module ③, by pressing in on the tab at the center of cable connector.
- 8. Disconnect the 5-wire, 6-pin deflection cable ④ from the left center of the system logic module, by pulling the tab away from the connector and pulling the cable out. You may need a small screwdriver to release the tab.

#### Removing and Replacing FRUs 4.11 Safety Wall

- 9. Disconnect the 2-wire, 2-pin deflection cable from its connector ③ at the top left of the video amp module, by pressing on the sides of the connector and pulling it out.
- 10. Disconnect the 6-wire, 7-pin brightness/contrast cable from its connector ③ at the bottom left of the video amp module, by pulling away from its connector.
- 11. Disconnect the 5-wire, 6-pin power cable from its connector **7** at the top right of the video amp module, by pulling the tab away from the connector. You may need a small screwdriver to release the tab.

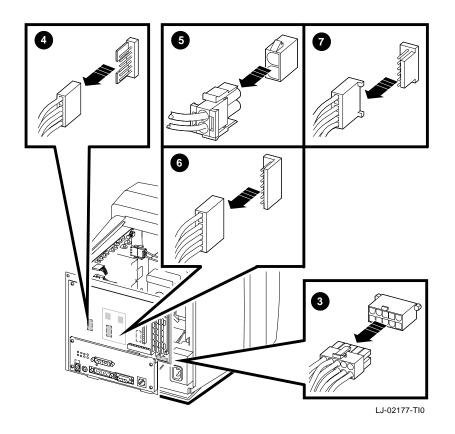

12. Remove the safety wall by lifting it up and out.

Removing and Replacing FRUs 4.11 Safety Wall

To install the safety wall: Reverse steps 1 through 12.

\_ Caution \_

When you install the safety wall, carefully push the CRT socket connector onto the CRT neck. Be careful not to bend the pins during this procedure.

#### Removing and Replacing FRUs 4.12 Monitor FRUs

# 4.12 Monitor FRUs

The following figure shows the FRUs in the monitor section of the terminal, behind the safety wall. Appendix B lists all FRU part numbers. When replacing any FRU, tilt the monitor from the back to the front to allow easier access to the modules. Whenever you replace a video amp module, deflection module, or power supply module, always perform all required adjustments.

WARNING \_

Turn the power off and remove the power cord before disconnecting or replacing any FRU.

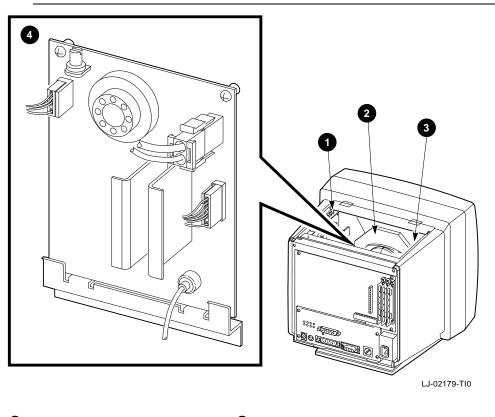

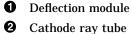

- Power supply module
- **4** Video amp module

Removing and Replacing FRUs 4.13 Video Amp Module

# 4.13 Video Amp Module

#### To remove the video amp module:

- 1. Remove the rear cover (Section 4.2).
- 2. Remove the outer cover (Section 4.9).
- 3. Remove the mesh shield (Section 4.10).
- 4. Disconnect the video amp module's coaxial cable from the lower left of the system logic module, by gently pulling the cable out of its connector.
- 5. Remove the safety wall (Section 4.11).
- 6. Remove the two Phillips screws securing the video amp module to the rear of the safety wall.
- 7. Slowly pull the module up and out of the card guide.
- 8. Adjust the display if needed.

#### To install the video amp module: Reverse steps 1 through 8.

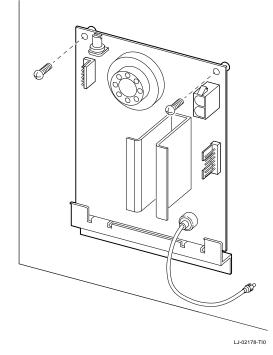

Removing and Replacing FRUs 4.14 Power Supply Module

# 4.14 Power Supply Module

To remove the power supply module:

- 1. Remove the rear cover (Section 4.2).
- 2. Remove the outer cover (Section 4.9).
- 3. Remove the mesh shield (Section 4.10).
- 4. Remove the safety wall (Section 4.11).
- 5. Disconnect the 2-wire, 3-pin line filter cable **1** from the top of the power supply module, by pressing the tabs on the sides of the connector and pulling it out.
- 6. Disconnect the 2-wire, 2-pin LED cable **2** from the lower right of the power supply module, by pulling the cable away from the connector.

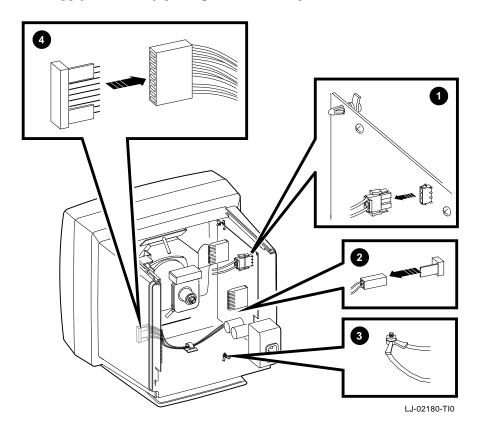

#### Removing and Replacing FRUs 4.14 Power Supply Module

- 7. Use a 3/8-inch wrench to remove the nut ③ from the bottom right of the chassis, and disconnect the ground wire for the power supply.
- 8. Disconnect the 8-wire, 9-pin power cable **4** from the deflection module, by pulling it away from the connector.
- 9. Remove the two Phillips screws from the top of the power supply module. Then release the standoff at the top left of the module by pressing in on the standoff lock.
- 10. Lift the power supply module up and out of the card guide.

**To install the power supply module:** Reverse steps 1 through 10. Adjust the display if needed (Chapter 5).

# 4.15 Discharging the CRT and Removing the Anode Cap

Discharging the CRT is a process that drains to ground any voltages remaining on the extra-high tension (EHT) cable after power is removed. Discharge the CRT as follows:

- 1. Remove the rear cover (Section 4.2).
- 2. Remove the outer cover (Section 4.9).
- 3. Remove the mesh shield (Section 4.10).
- 4. Remove the safety wall (Section 4.11).
- 5. Remove the power supply module (Section 4.14).

#### \_\_\_\_ WARNING \_\_\_

The following steps expose you to the CRT anode, which may store a high voltage. Keep your free hand away from any part of the monitor during the anode discharge process.

6. Attach the clip end of the anode discharge tool (PN 29–24717–00) to a chassis ground point near the CRT anode. See the Section 4.16 illustration, point **⑤** for a ground point.

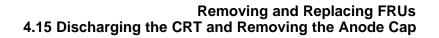

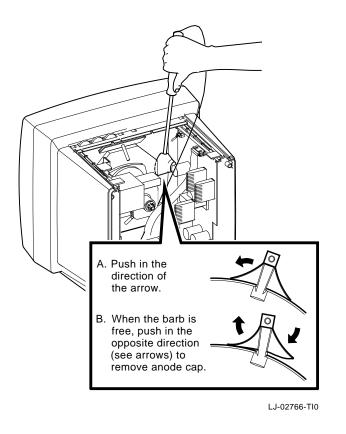

Note .

Be careful when you use the anode discharge tool. Do not tap the CRT. Avoid scratching or marring the CRT glass when you insert or remove the tool.

- 7. Use one hand to carefully slip the anode discharge tool under the CRT anode connector cup until it touches the connector prongs. Maintain contact for at least 10 seconds.
- 8. Remove the CRT anode cap from the CRT, as shown.

To install the anode cap: Reverse steps 1 through 8.

# Removing and Replacing FRUs 4.16 Deflection Module

# 4.16 Deflection Module

To remove the deflection module:

- 1. Remove the rear cover (Section 4.2).
- 2. Remove the outer cover (Section 4.9).
- 3. Remove the mesh shield (Section 4.10).
- 4. Remove the safety wall (Section 4.11).
- 5. Discharge the CRT and remove the anode cap (Section 4.15).

WARNING \_

You must complete the discharge procedure for the CRT (Section 4.15) before removing the deflection module.

- 6. Disconnect the 4-wire, 4-pin CRT/yoke cable **1** from the deflection module, by pulling the tab away from the connector.
- 7. Disconnect the 8-wire, 8-pin raster control cable **2** from the left of the deflection module, by pulling the cable away from its connector.

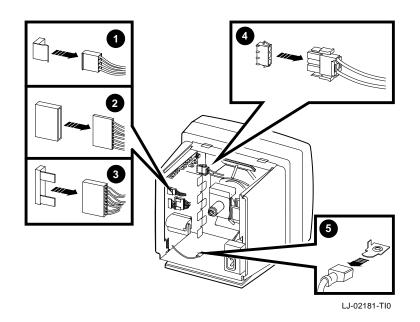

#### Removing and Replacing FRUs 4.16 Deflection Module

- 8. Disconnect the 8-wire, 9-pin power cable ③ from the left of the deflection module by pulling the cable away from its connector.
- 9. Disconnect the 2-wire, 3-pin CRT/yoke cable **④** from its connector on the deflection module, by pressing in on the tabs on the side of the connector.
- 10. Disconnect the deflection module's single ground wire **⑤** from the bottom of the terminal's chassis by pulling the cable away from its connector.
- 11. At the top of the module, remove the single Phillips screw and release the standoff.
- 12. Lift the module out of the card guide.

**To install the deflection module:** Reverse steps 1 through 12. Adjust the display if needed (Chapter 5).

### 4.17 CRT/Chassis Assembly

To disassemble the CRT/chassis assembly:

- 1. Remove the rear cover (Section 4.2).
- 2. Remove the outer cover (Section 4.9).
- 3. Remove the mesh shield (Section 4.10).
- 4. Remove the safety wall (Section 4.11)
- 5. Remove the power supply module (Section 4.14)
- 6. Discharge the CRT and remove the anode cap (Section 4.15).

#### \_ WARNING \_

You must discharge the CRT and remove the anode cap (Section 4.15) before removing the deflection module.

7. Remove the deflection module (Section 4.16)

#### Removing and Replacing FRUs 4.18 CRT Disposal (Trained Service Personnel Only)

### 4.18 CRT Disposal (Trained Service Personnel Only)

Note

This procedure supersedes all other tech tips about replacing and disposing of CRTs. This procedure is for Digital personnel only, and is not intended for use by OEM and self-maintenance customers.

This section describes how to safely dispose of the monitor's cathode-ray tube (CRT). CRTs are glass vacuum tubes. Because air pressure outside the tube is greater than air pressure inside, there is always the possibility of accidental implosion.

WARNING

You must handle CRTs very carefully to avoid accidental implosion and shattering glass. Use the following guidelines and disposal procedure to remove and dispose of a CRT. These guidelines and procedure are Digital policy for all CRTs with a diameter or more than three inches.

#### Location

Work in areas where risks and exposure are limited to trained Digital personnel. Only Digital personnel should be in the area during CRT removal and replacement.

#### Handling a CRT

- Never handle the CRT by the neck. Always use two hands and hold the CRT by the sides near the face of the tube.
- Keep the CRT away from your body during handling.
- Do not let the neck strike anything.
- Do not rest the CRT on its neck.
- Do not let the CRT touch any tools, such as screwdrivers and soldering irons.

#### **Stocking and Storage**

All CRTs must be kept in a closed container or mounted in the device cabinetry.

#### Removing and Replacing FRUs 4.18 CRT Disposal (Trained Service Personnel Only)

#### **CRT Disposal**

Use the following procedure to safely dispose of CRTs. Always perform this procedure at a Digital facility.

\_\_ WARNING \_\_\_\_\_

Do not dispose of any CRT until it is rendered inoperative and safe to dispose.

Never perform the following disposal procedure at the customer site. Return the defective CRT to the local Digital facility for disposal.

At the Digital facility you must

- Clear the area of nonessential personnel
- Have a second person in the area in case of an emergency
- Wear safety goggles (PN 29–16141–00)
- Wear gloves (PN 29-16146-00)
- Use pliers

WARNING

To avoid injury to your eyes or hands, always wear goggles and gloves when you work with a CRT. Never handle pieces of phosphor-coated glass without wearing protective gloves.

Before you perform the following procedure, remove the FRUs listed in Section 4.17.

- 1. Place the old CRT/chassis assembly and the original packing material in the container from which you removed the new CRT/chassis assembly.
- 2. Using pliers, slowly crush, **but do not snap**, the evacuation point. Do not move or disturb the CRT until the hissing sound of inrushing air stops.

\_\_\_\_ Caution \_\_

Use care not to break the unprotected glass area of the CRT neck that surrounds the evacuation point.

#### Removing and Replacing FRUs 4.18 CRT Disposal (Trained Service Personnel Only)

The evacuation point is a protrusion that extends from the circular area defined by the CRT neck pins. The glass protrusion is sometimes encased in a protective plastic cap, and more force is required to crush it.

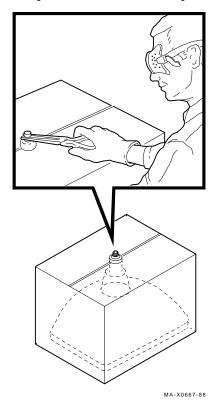

3. Seal the carton with packing tape and dispose of it in the Digital site's trash receptacle.

\_ Note \_\_\_\_\_

The safe gassing of the CRT is necessary to prevent liability and safety problems that may arise from accidental CRT implosion.

#### Removing and Replacing FRUs 4.19 Tilt-Swivel Base

### 4.19 Tilt-Swivel Base

There are two versions of the tilt-swivel base. One version comes with a retainer plug, and the other comes with a set screw in the base. During normal use, the tilt-swivel base should not come off the unit.

The retainer plug version has a retainer plug (PN 74–39791–01) in the center of the swivel retainer to hold the base on. If the tilt-swivel base comes off but the retainer teeth are not broken, you do not have to take the monitor apart.

#### To reattach the tilt-swivel base to the monitor:

- 1. Place the terminal screen facedown on a soft pad.
- 2. Turn the tilt-swivel base so the wider part is tilted downward toward the screen.
- 3. Place a curved tool, such as a long Allen wrench, through the center of the swivel retainer inside the base.
- 4. While pressing on the base with one hand, pull the swivel retainer toward the base until the retainer teeth click into position.
- 5. Install a retainer plug (PN 74–41176–01) in the retainer to keep the teeth apart.

If you have the set screw version, adjust the set screw ① in the base to the proper tension for the best tilt-swivel action.

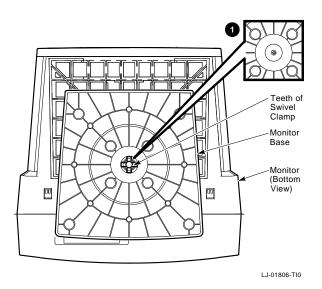

Removing and Replacing FRUs 4.20 Keyboard, Mouse, and Printer

### 4.20 Keyboard, Mouse, and Printer

Disconnect the keyboard, mouse, and printer cables from the rear of the terminal. You do not have to turn off the power.

To install a keyboard, mouse, and printer, connect its cable to the appropriate connector on the rear of the terminal.

The terminal can support a serial or parallel printer. The user can select the active printer port (serial or parallel) by using the Customize Serial and Parallel Ports dialog box. To display this dialog box, pull down the Customize menu in the Terminal Manager window and choose the Serial and Parallel Ports... menu item.

## 5

## Aligning the Video Display

This chapter describes how to align the monitor display. The chapter covers the following major topics:

- Before You Start (Section 5.1)
- Screen Alignment Patterns (Section 5.2)
- Video Adjustments (Section 5.4)
- Using the Radiance Meter (Section 5.3)
- Cutoff Adjustment (Section 5.4.2)

You do not have to perform every adjustment procedure each time you align the monitor. However, you should check all adjustments in the order shown, because many adjustments affect each other. Exceptions are the FOCUS and G2 adjustments. If a setting is already correct, you can skip that adjustment and go on to the next one.

### 5.1 Before You Start

Before you make adjustments, set up the monitor as described in this section. Use the screen alignment test patterns to make all adjustments.

WARNING

Do not use a metal screwdriver when making video adjustments. Use plastic video tools supplied in the terminal technician tool kit (PN 29-27340-01).

## Aligning the Video Display 5.1 Before You Start

Let the monitor warm up for at least 20 minutes before performing any adjustments. The warm-up time ensures that the circuitry is at a stable temperature before you do any adjustments.

\_ Note \_\_

If a customer calls with a display problem, ask the customer to leave the monitor on until you arrive. If the monitor is left on, you only need to warm up the monitor for 5 minutes after you remove the rear cover.

#### 1. Clean the Monitor

Use a soft tissue or cloth with a nonabrasive, nonflammable glass cleaner, or use Digital's video screen cleaner (PN VT3XX–SC).

#### 2. Set Up the Monitor

Before you perform adjustments, set up the monitor as follows:

- 1. Place the monitor on a nonconductive surface.
- 2. Remove the rear cover (Section 4.2).
- 3. Remove the outer cover (Section 4.9).
- 4. Remove the mesh shield (Section 4.10).
- 5. Reconnect the power cord.
- 6. Turn on power by pressing in the power switch. Wait for a video display to appear on the screen.
- 7. Set the monitor's brightness and contrast controls to their center position (Figure 5–1).
- 8. Turn the monitor so the adjustment controls on the deflection module are on the right and the screen is on the left.

Aligning the Video Display 5.1 Before You Start

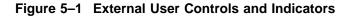

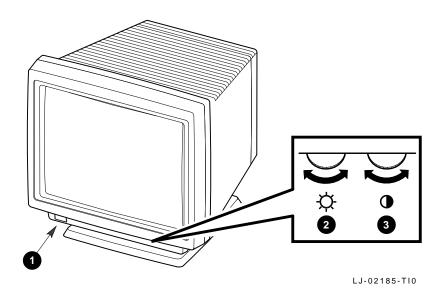

| Item | Control/Indicator                | Function                                                                                                    |
|------|----------------------------------|----------------------------------------------------------------------------------------------------|
| 0    | Power switch and indicator light | Turns the power on and off. When the power is on,<br>the indicator light is on. For extended monitor life,<br>switch the power off when not in use. |
| 0    | Brightness                       | Adjusts the video background intensity.                                                                                                    |
| 0    | Contrast                         | Adjusts the video display intensity.                                                                                                    |

#### 3. Adjust the Rotation and Centering Controls (If Needed)

To center or rotate the screen display, you use your keyboard and a simple setup screen accessed from the Customize pull-down menu in the Terminal Manager window.

Note

If the terminal does not display the Terminal Manager window, it may be hidden or locked. You can use the F3 toggle key on the keyboard to display a hidden Terminal Manager window, if the key function is enabled. If the window is locked, see the system manager.

#### Aligning the Video Display 5.1 Before You Start

To view the video alignment screen:

1. Pull down the Customize menu in the Terminal Manager window's menu bar.

|         |        | VXT Terminal Manager                |                  |                         |
|---------|--------|-------------------------------------|------------------|-------------------------|
| Session | Create | Customize Print Screen              |                  | <u>H</u> elp            |
|         |        | Keyboard                            |                  |                         |
|         |        | Language                            |                  |                         |
|         |        | Pointer                             |                  |                         |
|         |        | Print Screen                        |                  |                         |
|         |        | Security                            |                  |                         |
|         |        | Screen Background                   |                  |                         |
|         |        | <u>W</u> indow Colors               |                  |                         |
|         |        | Terminal Manager                    |                  |                         |
|         |        | AutoStart                           |                  |                         |
|         |        | Communications                      | $\triangleright$ |                         |
|         |        | Configuration                       | $\triangleright$ |                         |
|         |        | Font Path                           |                  |                         |
|         |        | X Server                            |                  |                         |
|         |        | <u>B</u> oot                        |                  |                         |
|         |        | <u>V</u> ideo Alignment             |                  |                         |
|         |        | Save Terminal Manager Window        |                  |                         |
|         |        | Restore Terminal Manager Window     |                  |                         |
|         |        | <br>Default Terminal Manager Window |                  |                         |
|         |        |                                     | LJ               | <b>,</b><br>–02193–RAGS |

2. Choose the Video Alignment . . . menu item to display the video alignment dialog box.

Aligning the Video Display 5.1 Before You Start

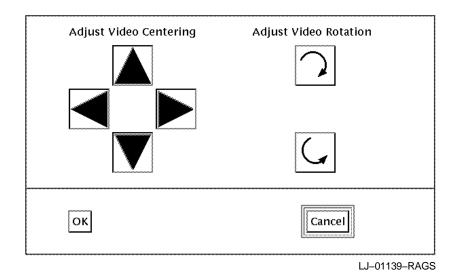

- 3. If the display is off-center, click MB1 on the horizontal or vertical centering arrows. Each time you click on an arrow, the display shifts in the direction of the arrow.
- 4. If the display is tilted, click MB1 on the rotation arrows. Each time you click on a rotation arrow, the display rotates in the direction of the arrow.
- 5. Click on OK to save your new settings and dismiss the video alignment dialog box.

Click on Cancel to dismiss the dialog box without saving your new settings.

#### 4. Check the LEDs and Heater Filament

Visually check the monitor to ensure that the following components are on:

- LED on the power switch
- CRT heater filament (on the neck of the CRT)

Aligning the Video Display 5.2 Screen Alignment Patterns

### 5.2 Screen Alignment Patterns

You must use screen alignment test patterns to make all video adjustments. To display a test pattern, you use the screen alignment test patterns menu in console mode.

- 1. To enter console mode, press the halt switch on the rear of the terminal (Section 1.2.3). When you enter console mode, the terminal quits all session activity, performs a software reset, and displays the console >>> prompt.
- 2. To view the screen alignment test patterns menu, enter the following command at the >>> console prompt:

>>> T/UTIL 2

3. From the menu, choose the alignment pattern that you will be using for video alignment.

To return from a display pattern to the menu, press the space bar. To return to the console prompt, press Ctrl C.

### 5.2.1 Displaying Alignment Patterns

You use the following test patterns to perform the adjustment procedures:

- Circle-crosshatch alignment test pattern (test pattern 6) (Figure 5–2)
- Raster pattern (test pattern 4)
- All-white test pattern (test pattern 0)
- Focus test pattern (test pattern f)

#### Figure 5–2 Circle-Crosshatch Pattern

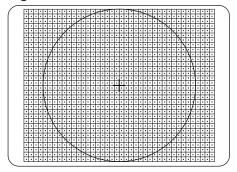

MA-X0889-88

## Aligning the Video Display 5.2 Screen Alignment Patterns

Use a metric measuring tape (PN 29-25342) and the raster test pattern to measure the dimensions of the screen display. To avoid scratching the screen with the tape's metal clip, start the measurement at 10 cm (Figure 5–3).

#### Figure 5–3 Using the Metric Measuring Tape

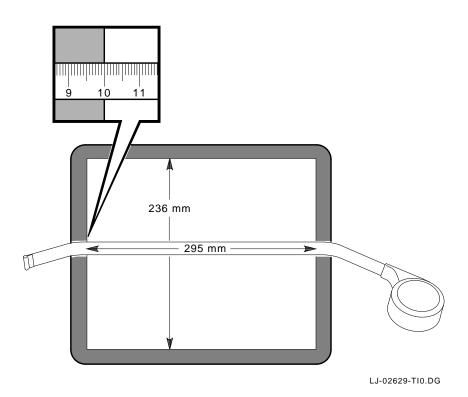

Aligning the Video Display 5.3 Using the Radiance Meter

### 5.3 Using the Radiance Meter

You use a radiance meter to perform the cutoff adjustment. To use the radiance meter:

1. Remove the cap from the radiance meter sensor head and connect the occluder to the radiance meter.

Caution \_

Avoid excessive force when tightening the occluder or you may damage the radiance meter. Do not touch the exposed filter after the protective cap is removed.

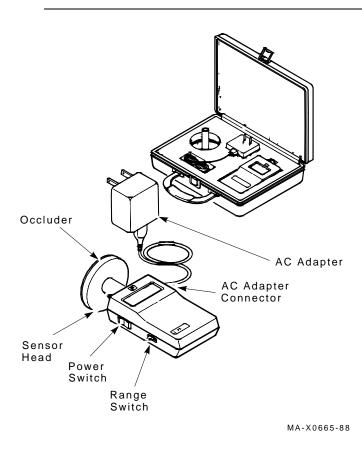

2. Connect the ac line adapter to the radiance meter and plug the adapter into a wall outlet.

## Aligning the Video Display 5.3 Using the Radiance Meter

Ensure that your radiance meter is calibrated correctly. Do not use the POWER ON W/BACKLIGHT position when you are using the radiance meter with batteries.

- 3. Turn on the power switch.
- 4. Set the range switch to the second position from the top (1.999).
- 5. Place the occluder firmly against the center of the screen, as shown. Take a red china pencil to draw an arc or circle around the occluder.You must take all meter readings with the meter centered in this arc or circle.

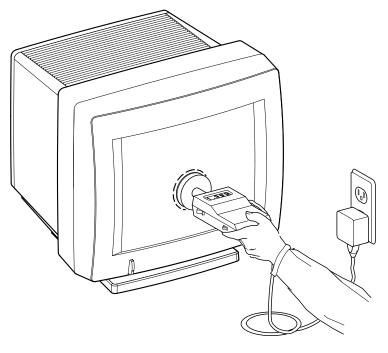

MA-0302-90.DG

Aligning the Video Display 5.4 Video Adjustments

### 5.4 Video Adjustments

Perform the following adjustments in order. Figure 5–4 shows the location of adjustment controls.

#### Figure 5–4 Adjustment Controls

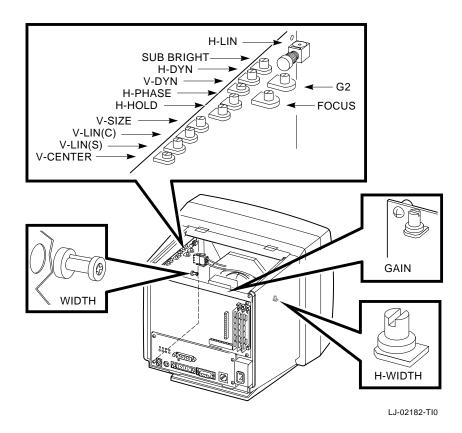

#### 5.4.1 Linearity Adjustment

Check and adjust linearity as follows. Figure 5-4 shows the location of controls.

- 1. Set the brightness control on the bottom front of the monitor to display the raster (Figure 5-1).
- 2. Set the vertical and horizontal centering and the rotation to the center (default) positions (Section 5.1).

#### Aligning the Video Display 5.4 Video Adjustments

- 3. Set the H-PHASE control so the video display is centered horizontally in the raster.
- 4. Use a plastic hex-head screwdriver to turn the H-LIN control clockwise until the horizontal width is at the maximum setting. Then turn H-LIN counterclockwise until the left and right sides of the display are equally linear.
- 5. Repeat steps 2, 3, and 4 until the correct size, centering, and linearity is obtained. Then continue with step 6.
- 6. Adjust the V-SIZE control to obtain the correct height of 236 mm.
- 7. Adjust the V-CENTER control so that the display is centered in the bezel.
- 8. Adjust the V-LIN (C) control until the top and bottom of the display are equally linear.
- 9. Adjust the V-LIN (S) control until the top, bottom and sides are equally linear.

10. Repeat steps 7, 8, and 9 until you achieve good vertical linearity.

#### 5.4.2 Cutoff Adjustment

Check and adjust the cutoff setting as follows. Figure 5–4 shows the location of controls.

When you adjust the G2 cutoff control, use the radiance meter on the screen (Section 5.3). Check and adjust G2 as follows:

- 1. Turn the brightness control clockwise to the maximum setting. Turn the contrast control counterclockwise to the minimum setting (Figure 5–1).
- 2. Display the raster pattern (test pattern 4) and turn the G2 and SUB BRIGHT controls clockwise to their maximum settings.
- 3. Use the radiance meter to monitor the raster light output. Adjust either G2 or SUB BRIGHT until the radiance meter displays 0.010 luminance.
  - a. If the luminance is larger than 0.010, adjust G2 counterclockwise to obtain a 0.010 reading.
  - b. If the luminance is less than 0.010, adjust SUB BRIGHT counterclockwise to to obtain a 0.010 reading.
- 4. Turn the contrast control clockwise to the maximum setting.
- 5. Display the white pattern (test pattern 0).
- 6. Turn the brightness control counterclockwise to the minimum setting.

## Aligning the Video Display 5.4 Video Adjustments

7. Adjust the GAIN control on the video amp module to obtain a meter reading of 0.276 at screen center.

### 5.5 Focus Adjustment

- 1. Display the all-white pattern (test pattern 0).
- 2. Turn the V-DYN control clockwise to the maximum setting.
- 3. Set the H-DYN control to its approximate center position.
- 4. Turn the contrast control clockwise to the maximum setting (Figure 5–1). Turn the brightness control counterclockwise until the raster just disappears.
- 5. Use the radiance meter and set the GAIN control to obtain a 0.217 luminance at the center of the screen.
- 6. Display the inverse focus test pattern (test pattern f).
- 7. Adjust the FOCUS control for the best overall focus.
- 8. Adjust H-DYN to fine-tune the overall focus.
- 9. Adjust V-DYN for the best overall focus.
- 10. Repeat steps 8 and 9 until you obtain the best overall display focus.

## Related Documentation

Α

This appendix lists related documentation that you can order from Digital. Check with your Digital sales representative for availability in your country.

| User Documentation                                                          | Part Number |
|-----------------------------------------------------------------------------|-------------|
| VXT 2000 Models VX225 and VX227 User Documentation Kit                      | EK-VXT15-DK |
| VXT 2000 Windowing Terminal Models VX225 and VX227 Installation Information | EK-VXT15-IN |
| VXT 2000 Windowing Terminal Getting Started                                 | EK-VXT20-GS |
| VXT 2000 Window Terminal User Information                                   | EK-VXT20-UG |
| VXT 2000 Window Terminal Release Notes                                      | EK-VXT20-RN |

| Software and Service Documentation                             | Part Number |
|----------------------------------------------------------------|-------------|
| VXT Software System Management Information                     | AA-PPSAB-TE |
| VXT Software Version 1.2 Installation Information              | AA-PJHFC-TE |
| VXT Software Release Notes                                     | AA-PKWSC-TE |
| VXT 2000 Model VX225 Windowing Terminal Service<br>Information | EK-VXT15-SV |
| VXT 2000 Model VX227 Windowing Terminal Service<br>Information | EK-VXT17-SV |

Related Documentation A.1 Ordering Information

### A.1 Ordering Information

You can order options and documentation by mail, phone, or electronically.

#### **Need Help?**

If you need help deciding which documentation best meets your needs, please call 800–DIGITAL (800–344–4825) and press 2 for technical assistance.

#### **Electronic Orders**

To place an order through your account at the Electronic Store, dial 800–234–1998, using a modem set to 2400 or 9600 baud. You must use a VT terminal or terminal emulator set at 8 bits, no parity. If you need help, call 800–DIGITAL (800–344–4825) and ask for an Electronic Store specialist.

| If You Are<br>From | Call                                                                     | Or Write                                                                                                    |
|--------------------|--------------------------------------------------------------------------|----------------------------------------------------------------------------------------------------|
| U.S.A.             | DECdirect<br>Phone: 800–DIGITAL<br>(800–344–4825)<br>FAX: (603) 884–5597 | Digital Equipment Corporation<br>P.O. Box CS2008<br>Nashua, NH 03061                                                              |
| Puerto Rico        | Phone: (809) 781–0505<br>FAX: (809) 749–8377                             | Digital Equipment Caribbean, Inc.<br>3 Digital Plaza, 1st Street<br>Suite 200<br>Metro Office Park<br>San Juan, Puerto Rico 00920 |
| Canada             | Phone: 800–267–6215<br>FAX: (613) 592–1946                               | Digital Equipment of Canada Ltd.<br>100 Herzberg Road<br>Kanata, Ontario, Canada K2K 2A6<br>Attn: DECdirect Sales                 |
| International      | -                                                                        | Local Digital subsidiary or approved distributor                                                                                  |

#### **Telephone or Direct Mail Orders**

## Related Documentation A.1 Ordering Information

#### **Digital Personnel**

You can order documentation by electronic mail. Contact the following organizations for instructions:

| If You Need                            | Call                                                   | Contact                                                                                                    |
|----------------------------------------|--------------------------------------------------------|----------------------------------------------------------------------------------------------------|
| Software<br>documentation <sup>1</sup> | DTN: 241–3023<br>(508) 874–3023                        | Software Supply Business<br>Digital Equipment Corporation<br>1 Digital Drive<br>Westminster, MA 01473                        |
| Hardware<br>documentation              | DTN: 234–4325<br>(508) 351–4325<br>FAX: (508) 351–4467 | Publishing & Circulation Services<br>Digital Equipment Corporation<br>NRO2-2/I5<br>444 Whitney Street<br>Northboro, MA 01532 |

<sup>1</sup>Call to request an Internal Software Order Form (EN-01740-07).

# Recommended Spares List

Β

This appendix lists the recommended spares for the terminal, including an illustrated breakdown of field replaceable units (FRUs).

VX17A Terminal Unit Assembly General Recommended Spares Keyboard Models

Section B.1 Section B.2 Section B.3 Recommended Spares List B.1 VX17A Terminal Unit Assembly

### **B.1 VX17A Terminal Unit Assembly**

This section provides an illustrated breakdown of the terminal's FRUs.

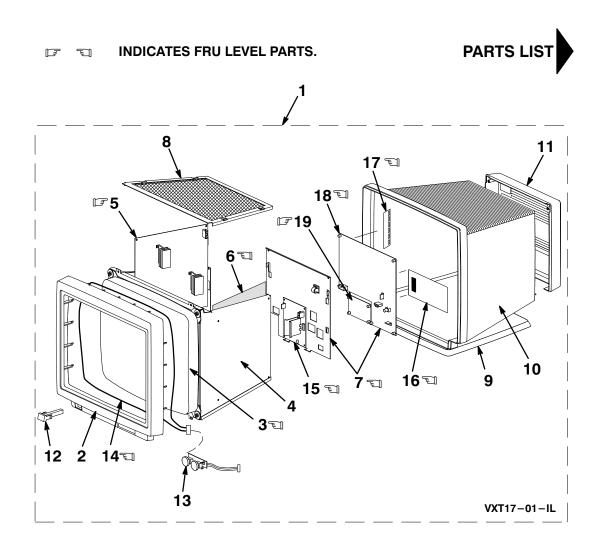

#### **Illustrated Parts Breakdown**

| Recommended Spares List          |   |  |  |  |
|----------------------------------|---|--|--|--|
| B.1 VX17A Terminal Unit Assembly | / |  |  |  |

| Figure<br>Ref. |    | Description                                                                          | Part Number | Used on<br>Code |
|----------------|----|--------------------------------------------------------------------------------------|-------------|-----------------|
|                |    | Model VX17A–A2 with thickwire and twisted pair interface (U.S.)                      | VX17A–A2    | А               |
|                |    | Model VX17A–B2 with ThinWire interface (U.S.)                                        | VX17A-B2    | В               |
|                |    | Model VX17A–A4 with thickwire<br>and twisted pair interface (Southern<br>Hemisphere) | VX17A–A4    | С               |
|                |    | Model VX17A-B4 with ThinWire interface (Southern Hemisphere)                         | VX17A-B4    | D               |
|                |    | Model VX17A–A9 with thickwire<br>and twisted pair interface (Northern<br>Hemisphere) | VX17A–A9    | Ε               |
|                |    | Model VX17A–B9 with ThinWire interface (Northern Hemisphere)                         | VX17A–B9    | F               |
|                | 1  | Terminal subassembly                                                                 | 70-30015-01 | ABEF            |
|                |    | Terminal subassembly                                                                 | 70-30015-02 | CD              |
|                | 2  | Bezel assembly                                                                       | 70-30016-01 |                 |
| F              | 3  | CRT/chassis assembly                                                                 | 70-30020-01 | ABEF            |
| F              |    | CRT/chassis assembly                                                                 | 70-30020-02 | CD              |
|                | 4  | Main chassis assembly                                                                | 70-30019-01 |                 |
| F              | 5  | Power supply module                                                                  | 54-20022-01 |                 |
| F              | 6  | Deflection module                                                                    | 54-20024-01 |                 |
| F              | 7  | Video/logic assembly                                                                 | 70-30021-01 |                 |
|                | 8  | Top shield assembly                                                                  | 70-30667-01 |                 |
|                | 9  | Tilt-swivel assembly                                                                 | 70-30024-01 |                 |
|                | 10 | Chassis cover                                                                        | 70-45000-01 |                 |
|                | 11 | Rear panel assembly                                                                  | 70-30023-01 |                 |
|                | 12 | Switch cap assembly                                                                  | 70-30674-01 |                 |
|                | 13 | Control assembly                                                                     | 70-30018-01 |                 |
| F              | 14 | Cancellation coil                                                                    | 70-30555-01 |                 |
| F              | 15 | Video amp module                                                                     | 54-22020-01 |                 |
| F              | 16 | Image accelerator module                                                             | 54-22339-01 |                 |
| F              | 17 | Memory module (2 MB)                                                                 | 20-35194-05 |                 |
| F              |    | Memory module (4 MB)                                                                 | 20-36835-05 |                 |
| F              | 18 | CPU module                                                                           | 54-21580-01 |                 |
| F              | 19 | Network interface module (ThinWire)                                                  | 54-22341-01 | BDF             |
| F              |    | Network interface module (thickwire /twisted pair)                                   | 54-22343-01 | ACE             |

### Recommended Spares List B.2 General Recommended Spares

### **B.2 General Recommended Spares**

This section lists other recommended spares not unique to the terminal.

| Part                                                                                        | Part Number     |
|---------------------------------------------------------------------------------------------|-----------------|
| Power Cables                                                                                |                 |
| Australia, New Zealand                                                                      | BN25R-2E        |
| Austria, Belgium, Finland, France, Germany, Netherlands, Norway,<br>Portugal, Spain, Sweden | BN20V-2E        |
| Canada                                                                                      | BN20P-2E        |
| Ireland, United Kingdom                                                                     | BN26C-2E        |
| Italy                                                                                       | BN24Z–2E        |
| Switzerland                                                                                 | BN22A-2E        |
| USA                                                                                         | 17-00606-02     |
| Network Cables                                                                              |                 |
| Thickwire Ethernet cable                                                                    | 17-01321-01     |
| Twisted-pair Ethernet cable (uncrossed)                                                     | BN24G-03        |
| Twisted-pair Ethernet cable (crossed)                                                       | BN24F-03        |
| Loopback Connectors                                                                         |                 |
| Loopback connector, MMJ (H3103-00)                                                          | 12-25083-01     |
| Mouse loopback connector                                                                    | 12-25628-01     |
| Options                                                                                     |                 |
| Mouse                                                                                       | VSXXX–GA        |
| Mouse pad                                                                                   | 12-34174-01,-02 |
| Tablet                                                                                      | VSXXX-AB        |
| Stylus                                                                                      | 29-25995-00     |
| Tablet puck                                                                                 | 29-25996-00     |
| Tablet assembly                                                                             | 29-25997-00     |
| Tablet printed circuit board and cable                                                      | 29-25998-00     |
| Tablet top enclosure                                                                        | 29-25999-00     |
|                                                                                             |                 |

### Recommended Spares List B.2 General Recommended Spares

| Part                    | Part Number |
|-------------------------|-------------|
| Tablet bottom enclosure | 29-26000-00 |

### **B.3 Keyboard Models**

The following keyboard models are available:

|                                  | Mode     | I Number |
|----------------------------------|----------|----------|
| Country                          | Standard | WPS      |
| LK401 ANSI Keyboard              |          |          |
| North America/United Kingdom     | LK401-AA | LK402–AA |
| Belgium (Flemish)                | LK401-AB | LK402-AB |
| Canada (English)                 | LK401-AQ | LK402-AQ |
| Canada (French)                  | LK401-AC | LK402-AC |
| Denmark                          | LK401-AD | LK402-AD |
| Finland                          | LK401–AF | LK402-AF |
| France/Belgium                   | LK401-AP | LK402-AP |
| Germany/Austria                  | LK401-AG | LK402-AG |
| Hebrew                           | LK401-AT | None     |
| Italy                            | LK401-AI | LK402-AI |
| Netherlands (Dutch)              | LK401-AH | LK402-AH |
| Norway                           | LK401-AN | LK402-AN |
| Portugal                         | LK401-AV | LK402-AV |
| Spain                            | LK401-AS | LK402-AS |
| Sweden                           | LK401-AM | LK402-AM |
| Switzerland (French)             | LK401-AK | LK402–AK |
| Switzerland (German)             | LK401-AL | LK402-AL |
|                                  |          |          |
| LK421 Short ANSI (UNIX) Keyboard |          |          |
| North America/United Kingdom     | LK421–AA | —        |

### Recommended Spares List B.3 Keyboard Models

| Country                     | Standard | WPS |  |
|-----------------------------|----------|-----|--|
| LK443 PC Keyboard           |          |     |  |
| North America               | LK443–AA | —   |  |
| LK444 (PC) Keyboard         |          |     |  |
| Australia/New Zealand       | LK444–AZ | —   |  |
| Belgium                     | LK444-AB | _   |  |
| Canada (English)            | LK444-AQ | _   |  |
| Canada (French)             | LK444–AC | _   |  |
| Denmark                     | LK444–AD | _   |  |
| Finland/Sweden              | LK444–CA | _   |  |
| France                      | LK444–AP | _   |  |
| Germany/Austria             | LK444–AG | _   |  |
| taly                        | LK444-AI | _   |  |
| Norway                      | LK444-AN | _   |  |
| Portugal                    | LK444-AV | _   |  |
| Spain                       | LK444–AS | _   |  |
| Switzerland (French/German) | LK444-CH | _   |  |
| United Kingdom/Ireland      | LK444–AE | _   |  |

## С

Self-Test Error Descriptions

Table C–1 lists the device numbers for all possible devices in the terminal's configuration. Table C–2 through Table C–11 describe the meaning for all terminal errors.

|        | Configuration Devices        |            |  |  |  |  |
|--------|------------------------------|------------|--|--|--|--|
| Device | Device                       |            |  |  |  |  |
| Number | Device                       | Refer to   |  |  |  |  |
| 1      | Nonvolatile RAM (NVR)        | Table C–2  |  |  |  |  |
| 2      | Monochrome (MONO)            | Table C–3  |  |  |  |  |
| 3      | Serial line controller (QDZ) | Table C-4  |  |  |  |  |
| 4      | Cache self-test              | Table C–5  |  |  |  |  |
| F      | Mamany madula (MEM)          | Table C. C |  |  |  |  |

Table C-1 Configuration Devices

| Number   | Device                       | Refer to   |
|----------|------------------------------|------------|
| 1        | Nonvolatile RAM (NVR)        | Table C–2  |
| 2        | Monochrome (MONO)            | Table C-3  |
| 3        | Serial line controller (QDZ) | Table C-4  |
| 4        | Cache self-test              | Table C–5  |
| 5        | Memory module (MEM)          | Table C–6  |
| 6        | Floating point unit (FPU)    | Table C-7  |
| 7        | Interval timer (IT)          | Table C-8  |
| 8        | System logic module (SYS)    | Table C-9  |
| 9        | Network interface (NI)       | Table C-10 |
| 10       | Parallel interface           | Table C–11 |
| 13 to 99 | Reserved for future use      | -          |

| Error<br>(Decimal) | Error<br>(Hex.) | Meaning                                                 | Replace             |
|--------------------|-----------------|---------------------------------------------------------|---------------------|
| 4                  | 4               | Bad battery.                                            | System logic module |
| 8                  | 8               | NVR register test failed.                               | System logic module |
| 12                 | С               | Battery down and NVR register test failed.              | System logic module |
| 64                 | 40              | Battery check test failed (hard error).                 | System logic module |
| 65                 | 41              | Battery check test failed (soft error).                 | System logic module |
| 72                 | 48              | Battery check test failed and NVR register test failed. | System logic module |

Table C–2 NVR Self-Test Error Codes

Table C–3 Monochrome Self-Test Error Codes

| Error<br>(Decimal) | Error<br>(Hex.) | Meaning                                                            | Replace                   |
|--------------------|-----------------|--------------------------------------------------------------------|---------------------------|
| 128                | 080             | No memory to use for data area.                                    | System logic module       |
| 256                | 100             | Monochrome configuration failed.                                   | System logic module       |
| 512                | 200             | Monochrome reset failed.                                           | System logic module       |
| 1024               | 300             | Monochrome RAMDAC failed.                                          | System logic module       |
| 1280               | 400             | Monochrome cursor failed.                                          | System logic module       |
| 1536               | 600             | Byte mask test of VMEM failed.                                     | System logic module       |
| 1794               | 702             | Data compare error occurred<br>during the forward pass of<br>VMEM. | System logic module       |
| 2050               | 802             | Data compare error occurred<br>during the reverse pass of<br>VMEM. | System logic module       |
| 4095               | 0FFF            | Monochrome test run in FBOOT mode.                                 | Not necessarily an error. |

| Error<br>(Decimal) | Error<br>(Hex.) | Meaning                                    | Replace             |
|--------------------|-----------------|--------------------------------------------|---------------------|
| 16                 | 10              | QDZ reset test failed.                     | System logic module |
| 32                 | 20              | QDZ modem test failed.                     | System logic module |
| 48                 | 30              | QDZ polled test failed.                    | System logic module |
| 64                 | 40              | QDZ interrupt driver transfer test failed. | System logic module |
| 80                 | 50              | QDZ LK401 test failed.                     | Keyboard            |
| 96                 | 60              | QDZ mouse test failed.                     | Mouse               |
| 112                | 70              | QDZ INIT driver failed.                    | System logic module |
| 128                | 80              | No memory to use for data area.            | System logic module |
| 144                | 90              | QDZ AB timer failed.                       | System logic module |
| 160                | A0              | QDZ CD timer failed.                       | System logic module |
| 224                | E0              | QDZ modem signal interrupt failed.         | System logic module |

Table C–4 QDZ Self-Test Error Codes

Table C–5 Cache Self-Test Error Codes

| Error<br>(Decimal) | Error<br>(Hex.) | Meaning                                                   | Replace                  |
|--------------------|-----------------|-----------------------------------------------------------|--------------------------|
| 512                | 200             | Read/write error to the data store.                       | System logic module      |
| 768                | 300             | Read/write to the tag store.                              | System logic module      |
| 1024               | 400             | Valid bit failed to set as designed.                      | System logic module      |
| 1280               | 500             | Tag does not contain tag for diagnostic space.            | System logic module      |
| 1536               | 600             | Unexpected tag parity error.                              | System logic module      |
| 1792               | 700             | Cache failed to provide expected data during a cache hit. | System logic module      |
| 2048               | 800             | Cache data parity error.                                  | System logic module      |
| 2304               | 900             | Tag not valid during cache hit testing.                   | System logic module      |
|                    |                 |                                                           | (continued on next nega) |

(continued on next page)

| Error<br>(Decimal) | Error<br>(Hex.) | Meaning                                                                                      | Replace             |
|--------------------|-----------------|----------------------------------------------------------------------------------------------|---------------------|
| 2560               | A00             | Data not valid during cache hit testing.                                                     | System logic module |
| 2816               | B00             | Cache data write-through test<br>failed, because of invalid data in<br>the cache data store. | System logic module |
| 3072               | C00             | Cache data write-through test<br>failed, because of invalid data in<br>memory.               | System logic module |

Table C–5 (Cont.) Cache Self-Test Error Codes

| Table C–6 MEM Self-Test E | rror ( | Codes |
|---------------------------|--------|-------|
|---------------------------|--------|-------|

| Error<br>(Decimal) | Error<br>(Hex.) | Meaning                                                                                                    | Replace             |
|--------------------|-----------------|----------------------------------------------------------------------------------------------------|---------------------|
| 66                 | 042             | A gap was found between MEM pairs.                                                                              | System logic module |
| 68                 | 044             | Illegal MEM configuration register.                                                                             | System logic module |
| 256                | 100             | Byte mask test failure.                                                                                         | System logic module |
| 514                | 202             | Data compare error occurred during the forward pass.                                                            | System logic module |
| 770                | 302             | Data compare error occurred during the reverse pass.                                                            | System logic module |
| 1280               | 500             | Default memory pattern<br>(01010101) deposit failure.                                                           | System logic module |
| 1536               | 600             | No contiguous 512K bank in option memory.                                                                       | System logic module |
| 2304               | 900             | Main memory configuration<br>does not match the top of<br>memory (hard error) in keyboard<br>loopback mode.     | System logic module |
| 2305               | 901             | Main memory configuration<br>does not match the top of<br>memory (soft errors) except<br>in manufacturing mode. | System logic module |

(continued on next page)

| Error<br>(Decimal) | Error<br>(Hex.) | Meaning                             | Replace             |
|--------------------|-----------------|-------------------------------------|---------------------|
| 2560               | A00             | Bottom 256K of memory has bad pages | System logic module |

### Table C–6 (Cont.) MEM Self-Test Error Codes

#### Table C–7 FPU Self-Test Error Codes

| Error<br>(Decimal) | Error<br>(Hex.) | Meaning                                                  | Replace                 |
|--------------------|-----------------|----------------------------------------------------------|-------------------------|
| 258                | 102             | MOVE instruction test failed.                            | System logic module     |
| 260                | 104             | Unexpected exception occurred during MOVE test.          | System logic module     |
| 514                | 202             | MNEGF instruction test failed.                           | System logic module     |
| 516                | 204             | Unexpected exception occurred during MNEGF test.         | System logic module     |
| 770                | 302             | ACBF instruction test failed.                            | System logic module     |
| 772                | 304             | Unexpected exception occurred during ACBF test.          | System logic module     |
| 1026               | 402             | ADDF2/ADDF3 instruction test failed.                     | System logic module     |
| 1028               | 404             | Unexpected exception occurred during ADDF <i>x</i> test. | System logic module     |
| 1282               | 502             | CMPF instruction test failed.                            | System logic module     |
| 1284               | 504             | Unexpected exception occurred during CMPF test.          | System logic module     |
| 1538               | 602             | CVTFD/CVTFG instruction test failed.                     | System logic module     |
| 1540               | 604             | Unexpected exception occurred during CVTFD/CVTFG test.   | System logic module     |
| 1794               | 702             | CVTF <i>x</i> instruction test failed.                   | System logic module     |
| 1796               | 704             | Unexpected exception occurred during CVTF <i>x</i> test. | System logic module     |
| 2050               | 802             | CVT <i>x</i> F instruction test failed.                  | System logic module     |
|                    |                 |                                                          | (continued on next page |

| Error<br>(Decimal) | Error<br>(Hex.) | Meaning                                                   | Replace                   |
|--------------------|-----------------|-----------------------------------------------------------|---------------------------|
| 2052               | 804             | Unexpected exception occurred during CVT <i>x</i> F test. | System logic module       |
| 2306               | 902             | DIVF2/DIVF3 instruction test failed.                      | System logic module       |
| 2308               | 904             | Unexpected exception occurred during DIVF <i>x</i> test.  | System logic module       |
| 2562               | A02             | EMODF instruction test failed.                            | System logic module       |
| 2564               | A04             | Unexpected exception occurred during EMODF test.          | System logic module       |
| 2818               | B02             | MULF2/MULF3 instruction test failed.                      | System logic module       |
| 2820               | B04             | Unexpected exception occurred during MULF <i>x</i> test.  | System logic module       |
| 3074               | C02             | POLYF instruction test failed.                            | System logic module       |
| 3076               | C04             | Unexpected exception occurred during POLYF test.          | System logic module       |
| 3330               | D02             | SUBF2/SUBF3 instruction test failed.                      | System logic module       |
| 3332               | D04             | Unexpected exception occurred during SUBF <i>x</i> test.  | System logic module       |
| 3586               | E02             | TSTF instruction test failed.                             | System logic module       |
| 3588               | E04             | Unexpected exception occurred during TSTF test.           | System logic module       |
| 4095               | 0FFF            | FPU not tested in FBOOT mode.                             | Not necessarily an error. |

Table C–7 (Cont.) FPU Self-Test Error Codes

| Error<br>(Decimal) | Error<br>(Hex.) | Meaning                                                 | Replace                                                                                                    |
|--------------------|-----------------|---------------------------------------------------------|----------------------------------------------------------------------------------------------------|
| X                  | <i>xx</i> 02    | Interval timer failed to interrupt at the correct rate. | System logic module<br>Neglect the xx output;<br>however, this will be<br>calculated in the decimal<br>error results. |

Table C–8 IT Self-Test Error Codes

#### Table C–9 SYS Self-Test Error Codes

| Error<br>(Decimal) | Error<br>(Hex.) | Meaning                          | Replace                                                                                            |
|--------------------|-----------------|----------------------------------|----------------------------------------------------------------------------------------------------|
| xx2                | <i>xx</i> 02    | System ROM test failed.          | System logic module                                                                                |
|                    |                 |                                  | Neglect the <i>xx</i> output;<br>however, this will be calculated<br>in the decimal error results. |
| 4095               | 0FFF            | System not tested in FBOOT mode. | Not necessarily an error.                                                                          |

#### Table C–10 NI Self-Test Error Codes

| Error<br>(Decimal) | Error<br>(Hex.) | Meaning                                                                            | Replace                  |
|--------------------|-----------------|------------------------------------------------------------------------------------|--------------------------|
|                    | e rear of th    | verify that a loopback connector is<br>le terminal or that the network cab<br>ary. |                          |
| 16                 | 10              | Network address ROM error:<br>read access failed.                                  | System logic module      |
| 18                 | 12              | Network address ROM error:<br>null address.                                        | System logic module      |
| 20                 | 14              | Network address ROM error:<br>bad group address.                                   | System logic module      |
| 22                 | 16              | Network address ROM error:<br>bad checksum.                                        | System logic module      |
| 24                 | 18              | Network address ROM error:<br>bad group 2.                                         | System logic module      |
|                    |                 |                                                                                    | (continued on next page) |

| Table C–10 (Cont.) |                 | NI Self-Test Error Codes                         |                        |  |
|--------------------|-----------------|--------------------------------------------------|------------------------|--|
| Error<br>(Decimal) | Error<br>(Hex.) | Meaning                                          | Replace                |  |
| 26                 | 1A              | Network address ROM error:<br>bad group 3.       | System logic module    |  |
| 28                 | 1C              | Network address ROM error:<br>bad test patterns. | System logic module    |  |
| 30                 | 1E              | SGEC CSR0 read/write error.                      | System logic module    |  |
| 32                 | 20              | SGEC CSR0 read/write error.                      | System logic module    |  |
| 34                 | 22              | SGEC CSR0 read/write error.                      | System logic module    |  |
| 36                 | 24              | SGEC CSR0 read/write error.                      | System logic module    |  |
| 38                 | 26              | SGEC CSR0 read/write error.                      | System logic module    |  |
| 40                 | 28              | SGEC CSR0 read/write error.                      | System logic module    |  |
| 42                 | 2A              | SGEC CSR0 read/write error.                      | System logic module    |  |
| 44                 | 2C              | SGEC CSR0 read/write error.                      | System logic module    |  |
| 46                 | 2E              | SGEC CSR0 read/write error.                      | System logic module    |  |
| 48                 | 30              | SGEC CSR0 read/write error.                      | System logic module    |  |
| 50                 | 32              | SGEC CSR0 read/write error.                      | System logic module    |  |
| 52                 | 34              | SGEC CSR0 read/write error.                      | System logic module    |  |
| 54                 | 36              | SGEC CSR0 read/write error.                      | System logic module    |  |
| 56                 | 38              | SGEC CSR0 read/write error.                      | System logic module    |  |
| 58                 | 3A              | SGEC CSR0 read/write error.                      | System logic module    |  |
| 60                 | 3C              | SGEC CSR0 read/write error.                      | System logic module    |  |
| 62                 | 3E              | SGEC chip self-test: ROM error.                  | System logic module    |  |
| 64                 | 40              | SGEC chip self-test: RAM error.                  | System logic module    |  |
| 66                 | 42              | SGEC chip self-test: address filter RAM error.   | System logic module    |  |
| 68                 | 44              | SGEC chip self-test: transmit<br>FIFO error.     | System logic module    |  |
| 70                 | 46              | SGEC chip self-test: receive<br>FIFO error.      | System logic module    |  |
| 72                 | 48              | SGEC chip self-test: self-test loopback error.   | NI module              |  |
|                    |                 |                                                  | (continued on next neg |  |

| Table C-10 (Cont.) | NI Self-Test Error Codes |
|--------------------|--------------------------|
|                    |                          |

(continued on next page)

| Error<br>(Decimal) | Error<br>(Hex.) | Meaning                                         | Replace             |
|--------------------|-----------------|-------------------------------------------------|---------------------|
| 74                 | 4A              | SGEC initialization: setup frame send failure.  | System logic module |
| 76                 | 4C              | SGEC interrupts: initialization failed.         | System logic module |
| 78                 | 4E              | SGEC interrupts: transmit failed.               | System logic module |
| 80                 | 50              | SGEC interrupts: receive failed.                | System logic module |
| 82                 | 52              | SGEC interrupts: packet comparison failed.      | System logic module |
| 84                 | 54              | SGEC interrupts: NI ISR not entered.            | System logic module |
| 86                 | 56              | SGEC interrupts: NI ISR entered multiple times. | System logic module |
| 88                 | 58              | SGEC CRC: initialization failed.                | System logic module |
| 90                 | 5A              | SGEC CRC: transmit failed.                      | System logic module |
| 92                 | 5C              | SGEC CRC: receive failed.                       | System logic module |
| 94                 | 5E              | SGEC CRC: packet comparison failed.             | System logic module |
| 96                 | 60              | SGEC CRC: SGEC generated bad CRC.               | System logic module |
| 98                 | 62              | SGEC CRC: SGEC rejected good CRC.               | System logic module |
| 100                | 64              | SGEC CRC: SGEC accepted bad CRC.                | System logic module |
| 102                | 66              | SGEC CRC: other error.                          | System logic module |
| 104                | 68              | SGEC collision: initialization failed.          | System logic module |
| 106                | 6A              | SGEC collision: unknown transmit error.         | System logic module |
| 108                | 6C              | SGEC collision: RETRY not flagged.              | System logic module |
| 110                | 6E              | SGEC collision: transmitter disabled.           | System logic module |
|                    |                 |                                                 |                     |

Table C–10 (Cont.) NI Self-Test Error Codes

(continued on next page)

| Error<br>(Decimal) | Error<br>(Hex.) | Meaning                                                   | Replace             |
|--------------------|-----------------|-----------------------------------------------------------|---------------------|
| 112                | 70              | SGEC address filtering:<br>initialization failed.         | System logic module |
| 114                | 72              | SGEC address filtering:<br>transmit failed.               | System logic module |
| 116                | 74              | SGEC address filtering: receive failed.                   | System logic module |
| 118                | 76              | SGEC address filtering: packet comparison failed.         | System logic module |
| 120                | 78              | SGEC address filtering:<br>broadcast filtering failed.    | System logic module |
| 122                | 7A              | SGEC address filtering: promiscuous mode failed.          | System logic module |
| 124                | 7C              | SGEC address filtering: null destination accepted.        | System logic module |
| 126                | 7E              | SGEC address filtering: good<br>logical address rejected. | System logic module |
| 128                | 80              | SGEC external loopback:<br>initialization failed.         | NI module           |
| 130                | 82              | SGEC external loopback: packet comparison failed.         | NI module           |
| 132                | 84              | SGEC external loopback: check<br>NI port connector.       | NI module           |

Table C–10 (Cont.) NI Self-Test Error Codes

Table C–11 Printer Port Self-Test Error Codes

| Error<br>(Decimal) | Error<br>(Hex.) | Meaning                               | Replace             |
|--------------------|-----------------|---------------------------------------|---------------------|
| 32                 | 20              | Data path error.                      | System logic module |
| 48                 | 30              | Control signal path error.            | System logic module |
| 64                 | 40              | Interrupt signal path error.          | System logic module |
| 128                | 80              | No memory available for data<br>area. | System logic module |

## Index

### Α

Adjustment controls location, 78 Adjustments *See* Video adjustments Alignment procedure, 69 monitor setup, 70 Anode cap, 60 Anode discharge tool, viii, 60

### В

Base tilt-swivel, 67 Blank screen no video or raster, 35 raster, but no video, 36 Brightness, 70 Bulkhead panel removing and replacing, 47

### С

Cables brightness/contrast cable, 55 CRT/yoke cables, 62, 63 deflection cable to system logic module, 51, 54 to video amp module, 55 external, 42 extra-high tension cable, 60 LED cable, 59 power cable

#### Cables

power cable (cont'd) to deflection module, 60, 63 to system logic module, 51, 54 to video amp module, 55 power filter cable, 59 raster control cable, 62 video amp cable, 51, 58 Cache self-test error codes, 92 Centering control, 71 Circle-crosshatch pattern, 75 Communication DECnet, 5 LASTport protocol, 5 LAT protocol, 5 protocols, 1, 5 TCP/IP protocol, 5 Configuration manager customizing, 6 Connectors and switches description, 4 Console mode entering, 11 Contrast, 70 Cover outer removing and replacing, 52 rear removing and replacing, 43 CRT CRT/chassis assembly, 63 discharging, 60 disposal, 64 location, 57 socket connector, 54

Customize menu, 5 Cutoff adjustment, 79

#### D

DECnet protocol, 1, 5, 8 DECterm sessions, 5 See also LAT sessions DECterm window, 5 customizing, 5 Deflection module location, 57 removing and replacing, 62 video adjustment controls, 78 Diagnostic LEDs, 28 power-up sequence, 14 Display problems, 37 Documentation, 81 ordering, 82

### Ε

Error codes troubleshooting with, 26 to 34 Errors error message format, 27 hard errors, 26 LED error codes, 28 network interface errors, 27 self-test error codes, 27, 90 Ethernet connector, 4 required for X window or DECwindows applications, 7 Ethernet module *See* Network module

### F

Firmware error codes, 90 FOCUS control, 78 adjusting, 80 FPU self-test error codes, 94 FRUs exploded view, 85 removing and replacing, 41 to 68

#### FRUs

removing and replacing (cont'd) bulkhead panel, 47 cover, 43 CRT/chassis assembly, 63 Deflection module, 62 external cables, 42 image accelerator, 49 keyboard, 68 memory module, 45 mesh shield, 53 mouse, 68 network module, 48 outer cover, 52 power supply module, 59 printer, 68 safety wall, 54 system logic module, 50 tilt-swivel base, 67 video amp module, 58

### G

G2 control, 78 adjusting, 79 GAIN control, 78 cutoff adjustment, 80 focus adjustment, 80 Gloves part number, viii

### Η

Hard errors SHOW ERROR command, 21 troubleshooting, 20, 26
H-DYN control, 78 focus adjustment, 80
H-HOLD control, 78
H-LIN control, 78 adjusting, 79
Horizontal controls, 78 adjustments, 78 H-PHASE control, 78 adjusting, 79 H-WIDTH control, 78

#### 

Image accelerator module removing and replacing, 49 InfoServer system LASTport protocol, 5 Interval timer test, 95 IT self-test error codes, 95

#### Κ

Keyboard description, 3 models and part numbers, 88 rear panel connector, 4 removing and replacing, 68

### L

LASTport protocol, 1, 5 LAT protocol, 1, 5, 8 LEDs error codes, 28 to 34 location, 4 power-up sequence, 14 LK400 series keyboards, 3

#### Μ

Magnetic fields effect on monitor, 20 Memory requirements, 7 soft error messages, 18 status messages, 17 troubleshooting, 39 Memory module location, 44 removing and replacing, 45 MEM self-test error codes, 93 Mesh shield removing and replacing, 53 Metric measuring tape, viii, 75 Monitor aligning the display, 69 alignment setup, 70 cleaning, 70 CRT disposal, 64 FRUs, 57 troubleshooting, 35 Monitor components CRT, 57 deflection module, 57 power supply, 57 video amp module, 57 Monochrome self-test error codes, 91 Mouse description, 3 rear panel connector, 4 removing and replacing, 68

### Ν

Network hardware, 7 Network interface errors, 27 Network interface test, 96 Network module location, 44 removing and replacing, 48 Network protocols, 5 NI self-test error codes, 96 NVR self-test error codes, 90

### 0

Occluder, 77 OpenVMS system LAT protocol, 5 system requirements, 8 Operating features, 4 to 6 Operating system requirements, 8 Options ordering, 82

#### Ρ

Parallel host/printer rear panel connector, 4 Parts recommended spares, 84 PC keyboard, 3 Plug, base retainer, 67 Pointing device, 3 Poor display quality, 36 Power problems, 35 Power supply module location, 57 removing and replacing, 59 Power-up problems, 39 Printer removing and replacing, 68 Printer port choosing, 68 self-test error codes, 99 Product description, 1

### Q

QDZ self-test error codes, 91

### R

Radiance meter using, 76, 77 Rear panel connectors and switches, 4 Recommended spares list, 84 Removal/replacement procedures, 41 Retainer, base, 67 Rotation control, 71

### S

Safety goggles part number, viii Safety wall removing and replacing, 54 Screen alignment patterns, 74 Self-tests, 10 to 16 diagnostic LEDs, 14 error codes, 27 minimal or extended, 11 Serial host rear panel connector, 4 Serial host connector, 7 Sessions video terminal, 5 X window, 4 Set screw, base, 67 Setup See Customize menu Short ANSI keyboard, 3 Site requirements, 6 to 9 network hardware, 7 system software, 8 Soft errors error messages, 18 memory errors, 21 SHOW ERROR command, 21 troubleshooting, 20 Static protection kit, viii SUB BRIGHT control, 78 adjusting, 79 SYS self-test error codes, 96 System components memory modules location, 44 network module, 44 system logic module, 44 System configuration, 6 System logic module location, 44 removing and replacing, 50 System software, 8

### Т

TCP/IP protocol, 1, 5, 8 Telnet, 5, 8 Terminal overview, 1 to 9 System FRUs, 44 Terminal components, 2 to 4 **Terminal Manager** customizing, 5 Terminal Manager window, 14 problems displaying, 36 Terminal technician tool kit, viii Terminal window sessions software requirements, 8 Testing, 10 to 18 network service failure messages, 16 self-tests, 10 to 16 software version number, 16 Test patterns displaying, 74 Tilt-swivel base, 67 removing and replacing, 67 Tools and equipment anode discharge tool, viii gloves, viii metric measuring tape, viii safety goggles, viii static protection kit, viii terminal technician tool kit, viii Tools required, viii Troubleshooting, 19 to 40 before starting, 20 blank screen, 35, 36 error codes, 26 to 34 general problems, 34 to 40 hard errors, 20 memory, 39 monitor, 35 poor display quality, 36 power problems, 35 power-up problems, 39 screen display problems, 37 soft errors, 20

Troubleshooting (cont'd) soft memory errors, 21

#### U

UNIX and ULTRIX systems system requirements, 8 TCP/IP protocol, 5 UNIX keyboard, 3 User controls, 70

#### V

V-CENTER control, 78 adjusting, 79 V-DYN control, 78 focus adjustment, 80 Vertical controls, 78 adjustments, 78 Video adjustments, 69 brightness, 70 centering, 71 contrast, 70 controls, 78 cutoff, 79 displaying test screens, 74 focus, 79, 80 linearity, 78 procedures, 78 rotation, 71 Video amp module GAIN control, 78 location, 57 removing and replacing, 58 V-LIN (C) control, 78 adjusting, 79 V-LIN (S) control, 78 adjusting, 79 V-SIZE control, 78 adjusting, 79 VXT 2000 model VX227 windowing terminal description, 1 FRUs removing and replacing, 41 to 68 recommended spares list, 84

### W

Width control, 78 Workspace Options menu customizing, 6

X window sessions, 4 software requirements, 8